## Inspiron 22 3000 Series Servicehåndbog

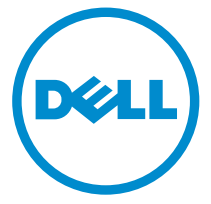

Computermodel: Inspiron 22–3263 Forordningsmodel: W17B Forordningstype: W17B002

# Bemærk, forsigtig og advarsel

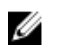

BEMÆRK: BEMÆRK! angiver vigtige oplysninger om, hvordan du bruger computeren optimalt.

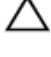

FORSIGTIG: FORSIGTIG angiver enten en mulig beskadigelse af hardware eller tab af data og oplyser dig om, hvordan du kan undgå dette problem.

ADVARSEL: ADVARSEL! angiver risiko for tingskade, personskade eller død.

**©** 2016 Dell Inc. Alle rettigheder forbeholdes. Dette produkt er beskyttet af amerikansk og international copyright og lovgivning om immateriel ejendom. Dell og Dell-logoet er varemærker tilhørende Dell Inc. i USA og/eller andre jurisdiktioner. Alle andre mærker og navne nævnt heri, kan være varemærker for deres respektive firmaer.

2016 - 05

rev. A00

# Indholdsfortegnelse

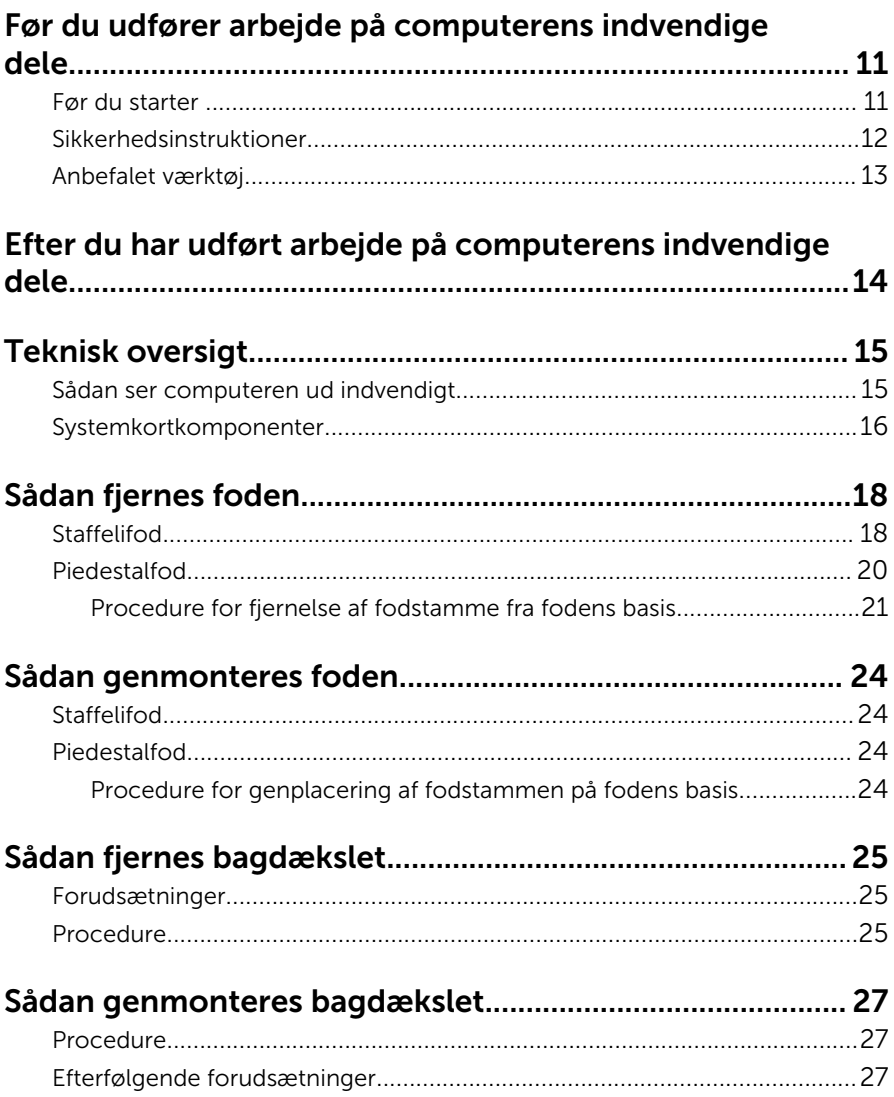

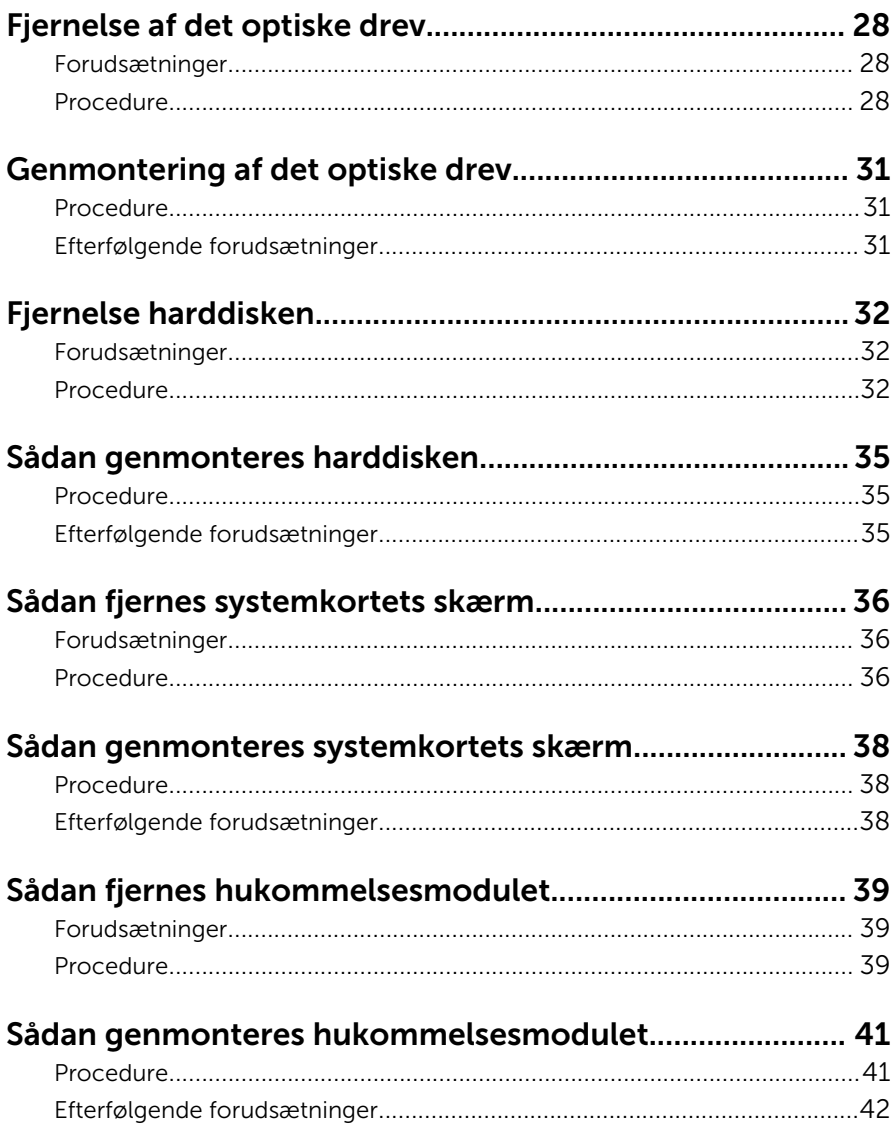

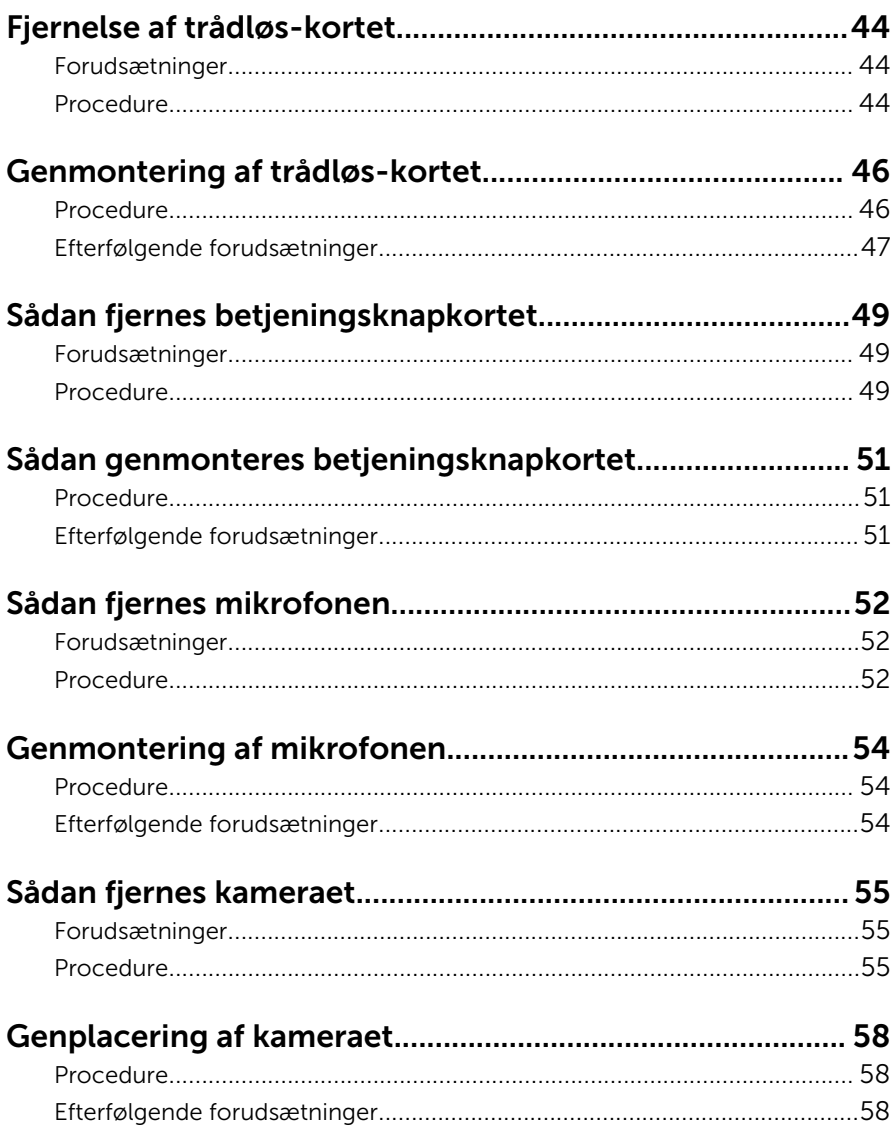

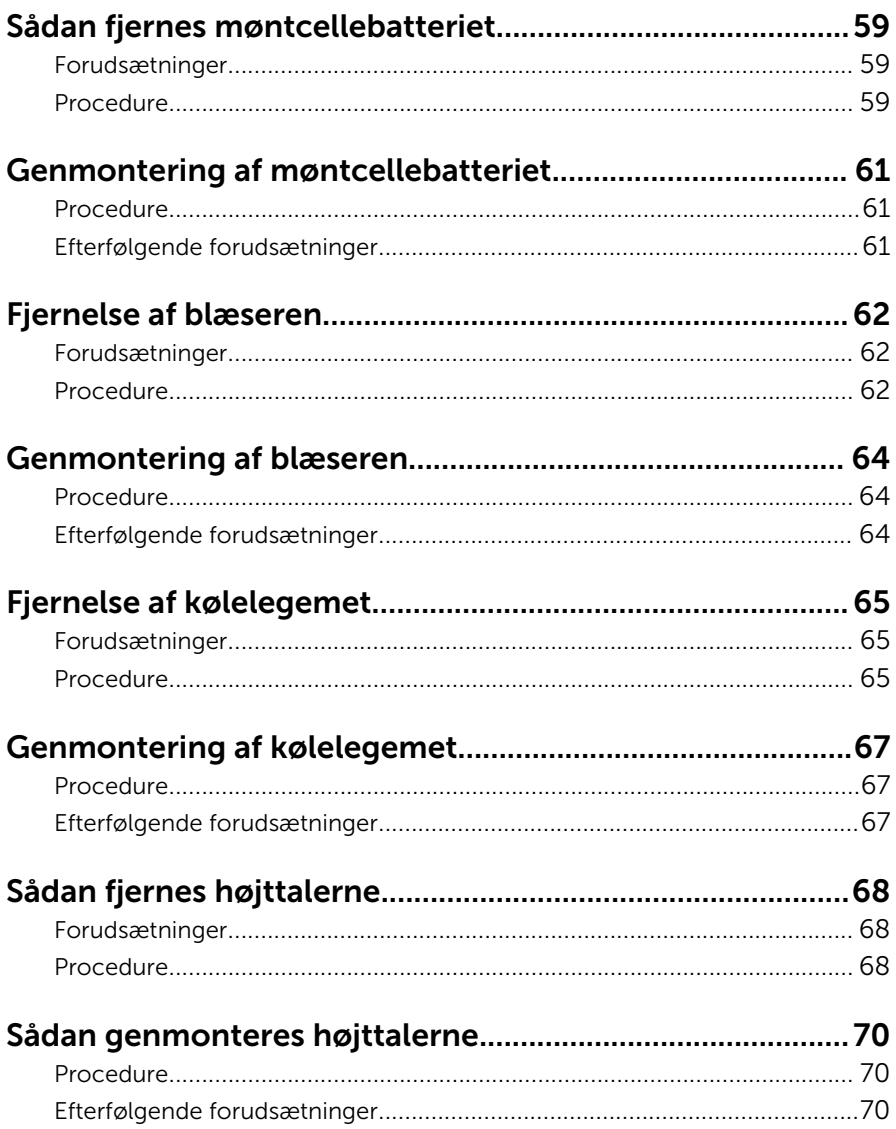

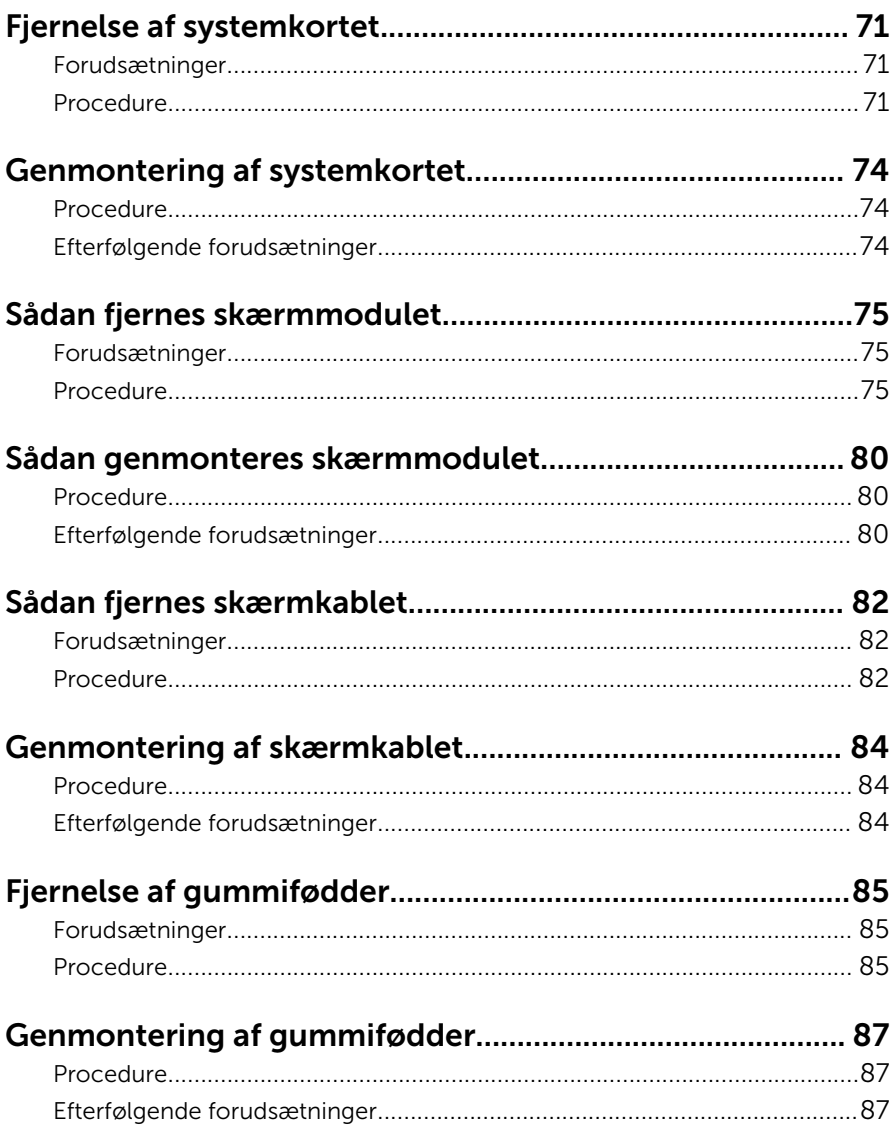

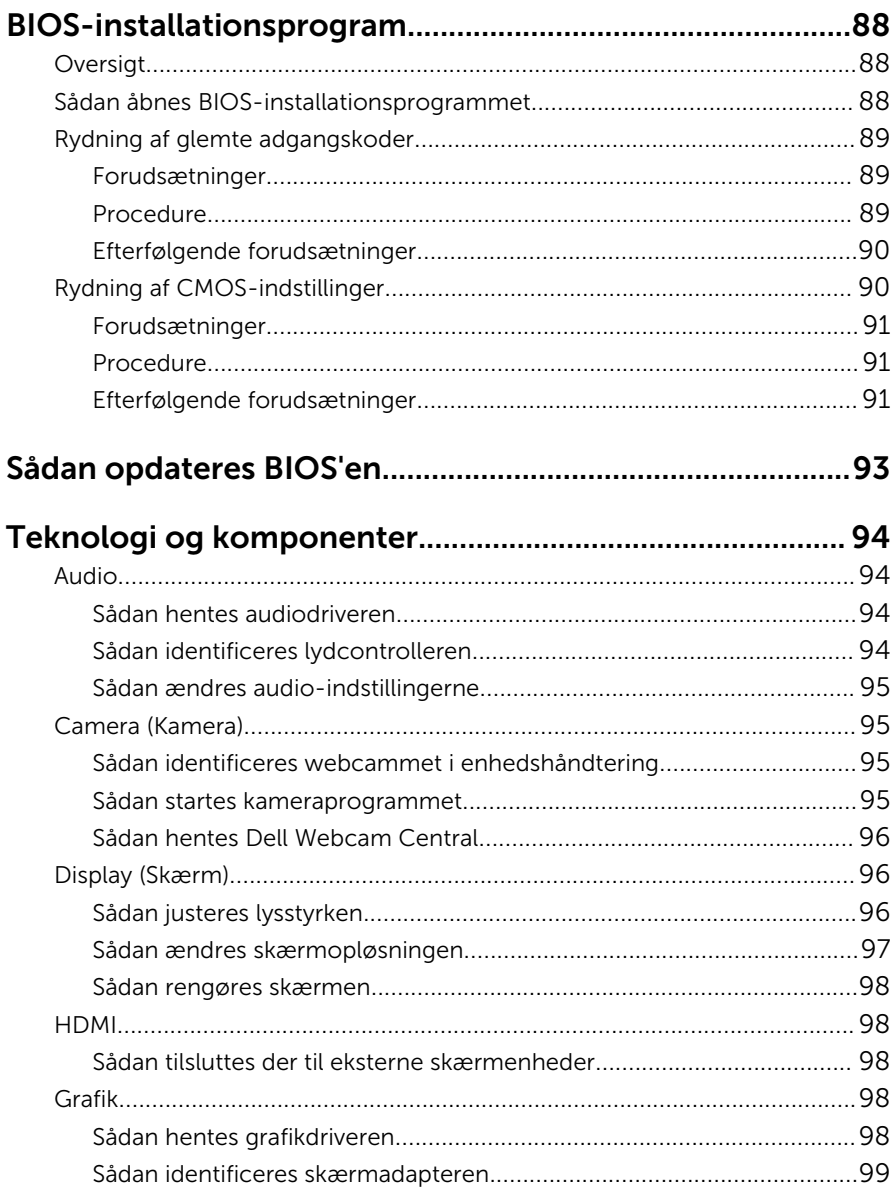

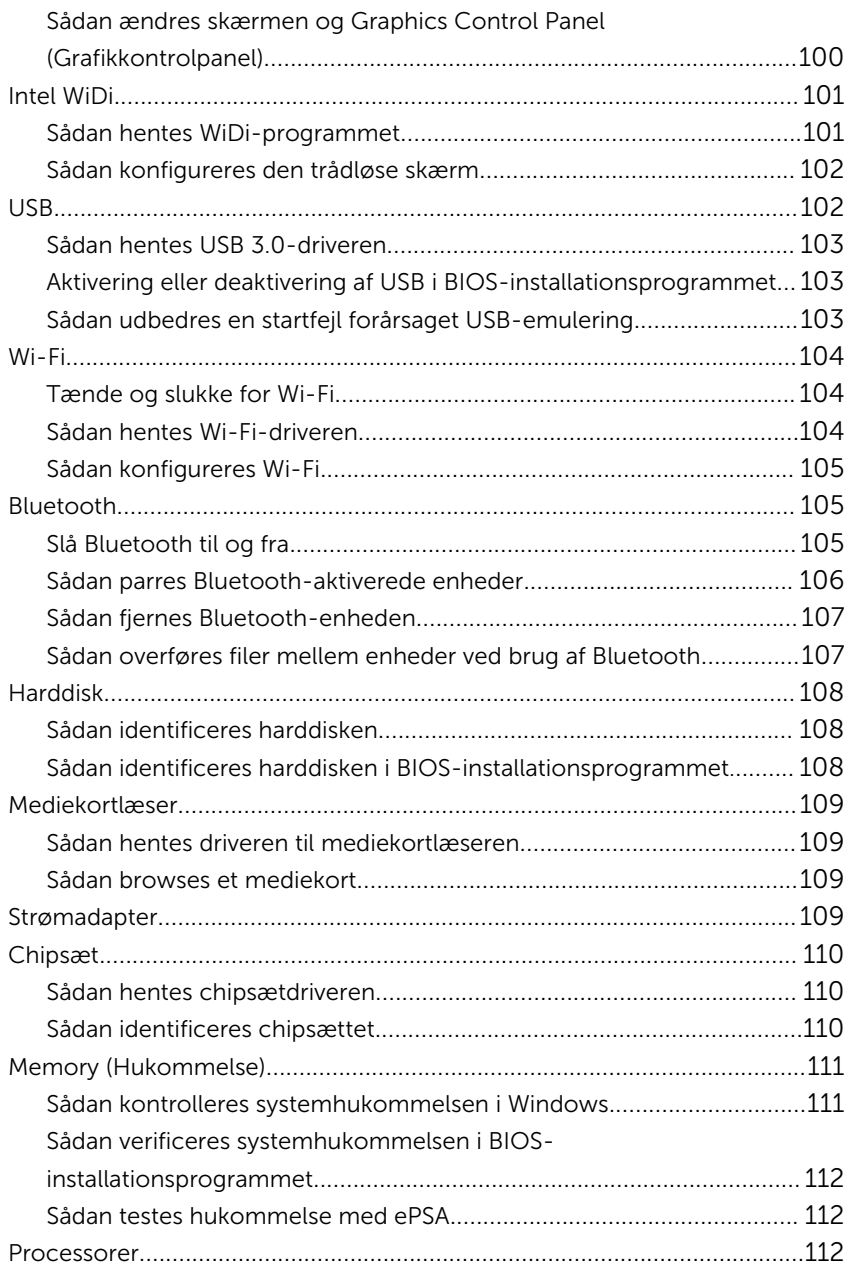

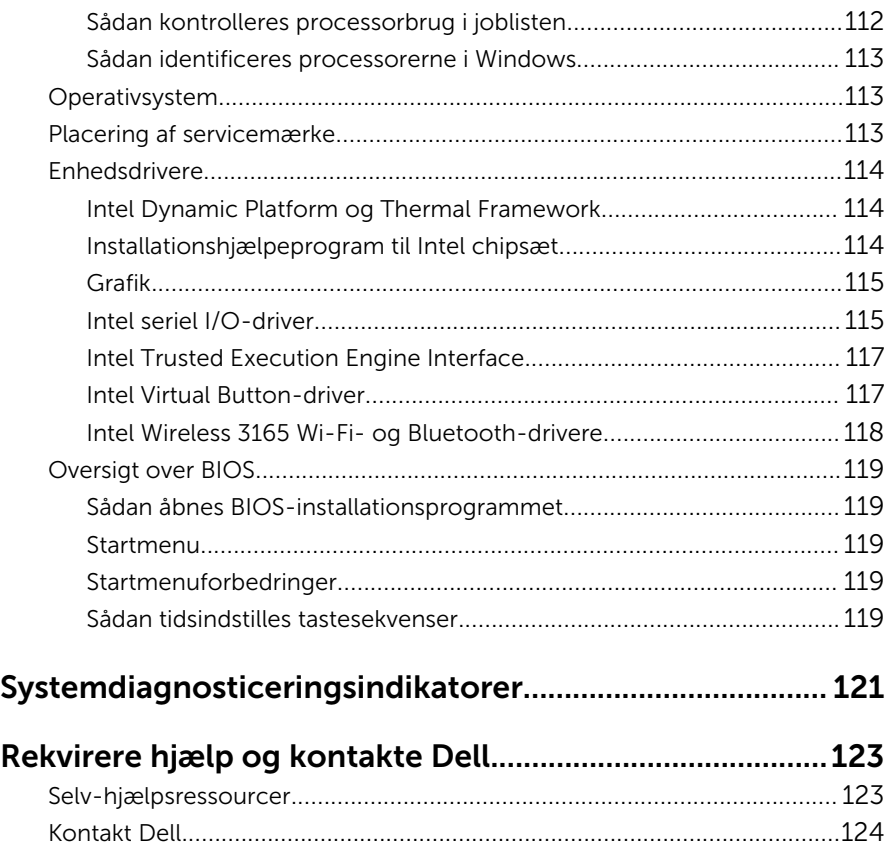

## <span id="page-10-0"></span>Før du udfører arbejde på computerens indvendige dele

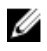

BEMÆRK: Billederne i dette dokument kan afvige fra din computer afhængigt af den bestilte konfiguration.

#### Før du starter

- 1 Gem og luk alle åbne filer, og luk alle åbne programmer.
- 2 Luk computeren ned.

Nedlukningsvejledningen kan variere afhængig af operativsystemet installeret i computeren.

- Windows 10: Tryk på eller tap Start → Lukke → computeren.
- Windows 8.1: På Startskærmbilledet, klik eller tryk på tænd/slukikonet  $\mathbf{\Theta} \rightarrow$  Luk computeren.
- Windows 7: Klik eller tryk på Start → Luk computeren.

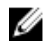

**BEMÆRK:** Hvis du bruger et andet operativsystem, se i dokumentationen for dit operativsystem for vejledning ved nedlukning.

- **3** Tag stikkene til computeren og alle tilsluttede enheder ud af stikkontakterne.
- 4 Frakobl alle kabler så som telefonkabler, netværkskabler etc. fra computeren.
- 5 Frakobl alle tilsluttede enheder og perifert udstyr så som tastatur, mus, skærme etc. fra din computer.
- 6 Fjern alle mediekort og optiske diske fra computeren, hvis relevant.
- 7 Tryk på strømknappen i 5 sekunder, efter stikket er taget ud af stikkontakten, for at jorde systemkortet.

#### FORSIGTIG: Anbring computeren på en flad, blød og ren overflade for at undgå at ridse skærmen.

8 Placer computeren med oversiden nedad.

### <span id="page-11-0"></span>Sikkerhedsinstruktioner

Følg sikkerhedsinstruktionerne med henblik på din egen sikkerhed og for at beskytte computeren og arbejdsmiljøet mod mulige skader.

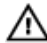

A ADVARSEL: Før du udfører arbejde på computerens indvendige dele. skal du læse den sikkerhedsinformation, der fulgte med computeren. Du kan finde yderligere oplysninger om god praksis for sikkerhed på hiemmesiden, Regulatory Compliance på [www.dell.com/](http://www.dell.com/regulatory_compliance) [regulatory\\_compliance](http://www.dell.com/regulatory_compliance)

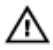

ADVARSEL: Frakobl alle strømkilder inden du tager computerdækslet eller paneler af. Når du er færdig med at arbejde i computeren, genplacer alle dæksler, paneler og skruer, inden du tilslutter stikkontakten.

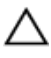

FORSIGTIG: Undgå, at computeren beskadiges ved at sikre et fladt og rent arbeidsbord.

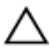

FORSIGTIG: For at undgå at beskadige komponenter og kort, håndter dem ved kanterne og undgå at røre ved ben og kontakter.

FORSIGTIG: Du skal kun udføre fejlfinding og reparationer hvis du er autoriseret, eller under vejledning af Dells tekniske supportteam. Skader, som følge af servicering af ikke Dell-autoriserede, dækkes ikke under din garanti. Se sikkerhedsinstruktionerne der fulgte med produktet eller på [www.dell.com/regulatory\\_compliance.](http://www.dell.com/regulatory_compliance)

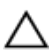

FORSIGTIG: Inden du rører ved noget inde i computeren, skal du jorde dig selv ved at røre en umalet metaloverflade som f.eks. metallet på bagsiden af computeren. Fjern statisk elektricitet, som kan beskadige de interne komponenter, ved røre ved en umalet overflade løbende under arbejdet.

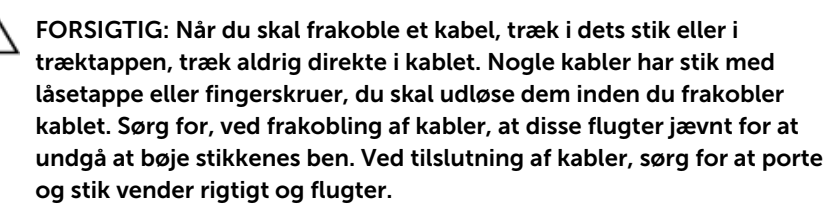

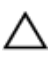

FORSIGTIG: Tryk for at skubbe eventuelle installerede kort ud af mediekortlæseren.

### <span id="page-12-0"></span>Anbefalet værktøj

Procedurerne i dette dokument kræver eventuelt følgende værktøj:

- En stjerneskruetrækker
- Plastikpen

## <span id="page-13-0"></span>Efter du har udført arbejde på computerens indvendige dele

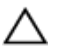

#### FORSIGTIG: Det kan beskadige computeren alvorligt at efterlade bortkomme eller løse skruer inde i computeren.

- 1 Genmonter alle skruer, og sørg for, at der ikke findes nogen løse skruer inde i computeren.
- 2 Tilslut alle eksterne enheder, perifert udstyr eller kabler, som du fjernede, før du begyndte at arbejde med computeren.
- 3 Genplacer alle mediekort, diske, eller alle andre dele, som du fjernede, før du begyndte at arbejde med computeren.
- 4 Tilslut computeren og alle tilsluttede enheder til deres stikkontakter.
- 5 Tænd computeren

# <span id="page-14-0"></span>Teknisk oversigt

ADVARSEL: Læs sikkerhedsinformationen der fulgte med din computer, inden du begynder at arbejde på computerens indvendige dele. Følg trinnene i, [Før du begynder at arbejde på computerens](#page-10-0) [indvendige dele](#page-10-0). Efter du har arbejdet inde i computeren, læs vejledningen i, [Efter arbejdet inde i din computer](#page-13-0). For yderligere information om god praksis for sikkerhed se hjemmesiden, Regulatory Compliance på [www.dell.com/regulatory\\_compliance.](http://www.dell.com/regulatory_compliance)

#### Sådan ser computeren ud indvendigt

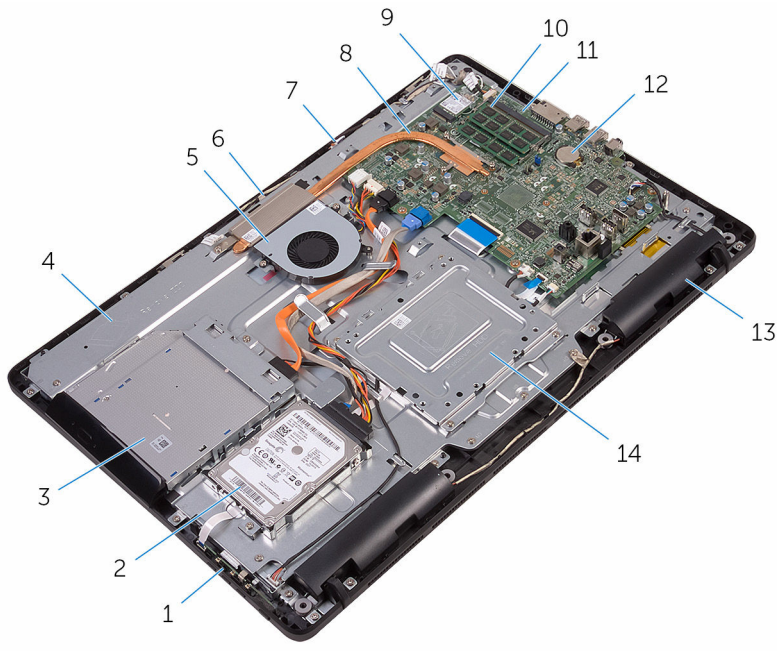

- 1 betjeningsknapkort 2 harddiskmodul
- 3 optisk drevmodul 4 skærmmodulbund
- 
- 7 mikrofonkort 8 kølelegeme
- 
- 
- 5 blæser 6 kameramodul
	-
- 
- 
- 
- <span id="page-15-0"></span>trådløs-kort 10 hukommelsesmodul
- systemkort 12 møntcellebatteri
- højttalere (2) 14 VESA-monteringsbeslag

## $\mathbf{1}$  $\overline{c}$  $13 \overline{7}$

#### Systemkortkomponenter

- 
- trådløst-kortslot (NGFF\_WI-FI) 2 hukommelsesmodulslots (2)
- kamerakabelstik (WEBCAM) 4 CMOS clear-jumper (RTCRST)
- 5 Adgangskode-clearjumper (PSWD)
- 
- 9 kabelstik til betjeningsknappernes kort
- 
- 13 det optisk drevs kabelstik (SATA ODD)
- 15 blæserkabelstik (FAN\_CPU)
- 6 møntcellebatteri
- 7 højttalerkabelstik (SPEAKER) 8 kabelstik til berøringsskærmkort (BERØRING)
	- 10 skærmpanelets strømkabelstik (PWRCN1)
- 11 stik til skærmkabel 12 harddiskens datakabelstik (SATA HDD)
	- 14 strømkabelstik til harddisk og optisk drev (SATAP1)

# <span id="page-17-0"></span>Sådan fjernes foden

ADVARSEL: Læs sikkerhedsinformationen der fulgte med din computer, inden du begynder at arbejde på computerens indvendige dele. Følg trinnene i, [Før du begynder at arbejde på computerens](#page-10-0) [indvendige dele](#page-10-0). Efter du har arbejdet inde i computeren, læs vejledningen i, [Efter arbejdet inde i din computer](#page-13-0). For yderligere information om god praksis for sikkerhed se hjemmesiden, Regulatory Compliance på [www.dell.com/regulatory\\_compliance.](http://www.dell.com/regulatory_compliance)

#### Staffelifod

- 1 Brug en plastikpen til at lirke foddækslet af bagdækslet.
- 2 Træk og fjern foddækslet fra bagdækslet.

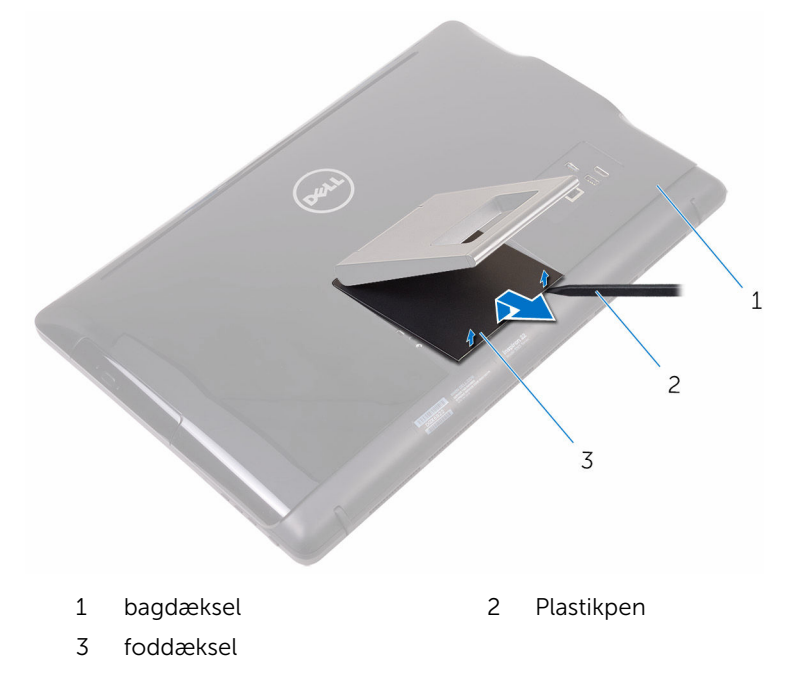

3 Luk foden og fjern skruerne, som fastgør foden til bagdækslet.

Træk og fjern foden fra bagdækslet.

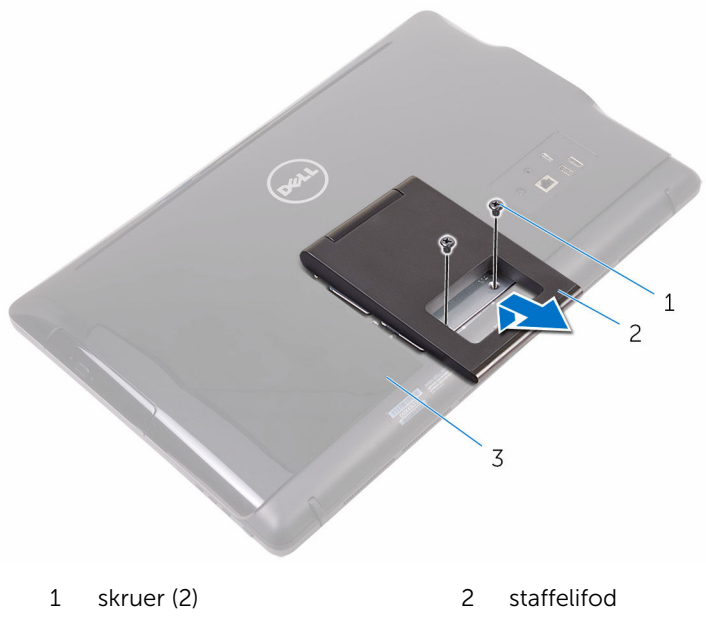

bagdæksel

#### <span id="page-19-0"></span>Piedestalfod

Brug en plastikpen til at lirke foddækslet af bagdækslet.

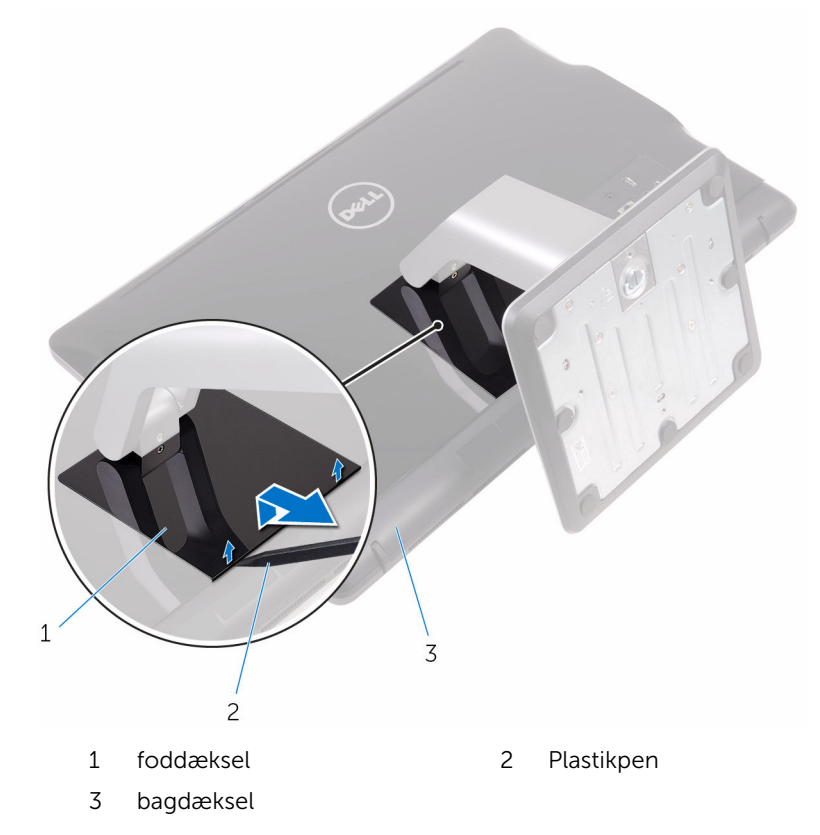

Fjern skruerne, der fastgør fodbeslaget til bagdækslet.

<span id="page-20-0"></span>Løft håndtaget og træk det ud fra bagdækslet.

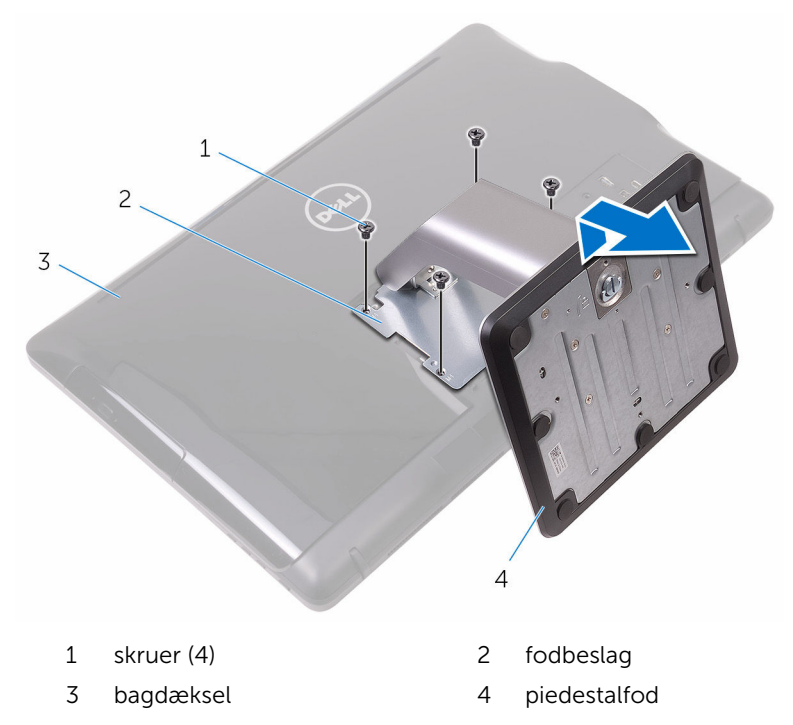

#### Procedure for fjernelse af fodstamme fra fodens basis

1 Løft skruehåndtaget på fodens basis.

Ved brug af skruehåndtaget, løsn fingerskruelåsen der fastholder fodens basis til fodstammen.

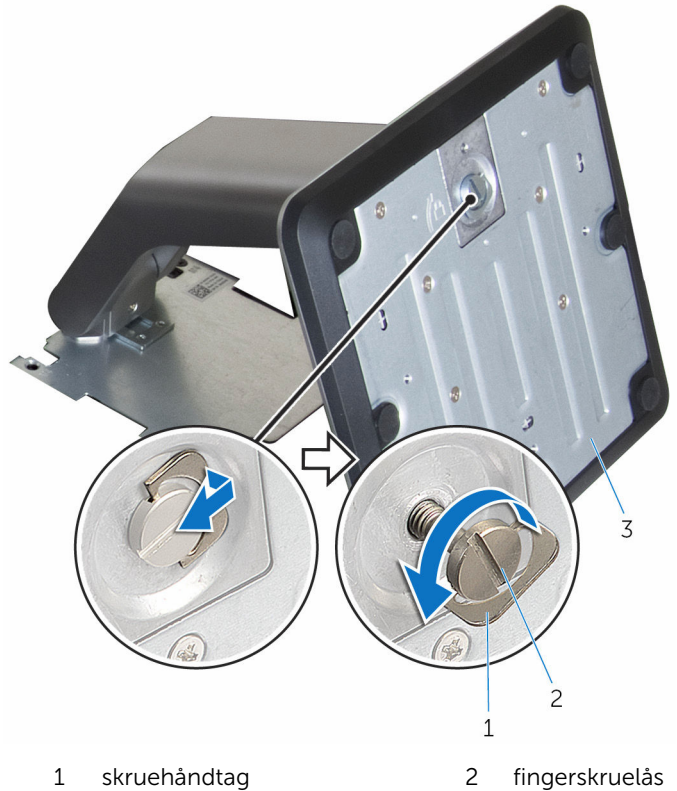

fodens basis

Træk fodens basis af fodstammen.

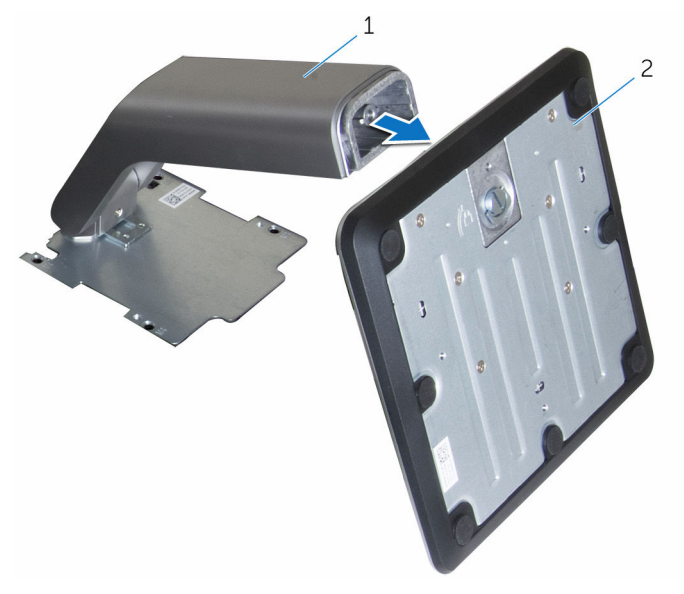

fodstamme 2 fodens basis

# <span id="page-23-0"></span>Sådan genmonteres foden

ADVARSEL: Læs sikkerhedsinformationen der fulgte med din computer, inden du begynder at arbejde på computerens indvendige dele. Følg trinnene i, [Før du begynder at arbejde på computerens](#page-10-0) [indvendige dele](#page-10-0). Efter du har arbejdet inde i computeren, læs vejledningen i, [Efter arbejdet inde i din computer](#page-13-0). For yderligere information om god praksis for sikkerhed se hjemmesiden, Regulatory Compliance på [www.dell.com/regulatory\\_compliance.](http://www.dell.com/regulatory_compliance)

#### Staffelifod

- 1 Skub fodbeslagets tappe ind i åbningerne i bagdækslet.
- 2 Ret fodens skruehuller ind med skruehullerne i bagdækslet.
- 3 Genmonter skruerne, som fastgør foden til bagdækslet.
- 4 Genmonter fodens dæksel.

#### Piedestalfod

- 1 Skub fodbeslagets tappe ind i åbningerne i bagdækslet.
- 2 Ret fodens skruehuller ind med skruehullerne i bagdækslet.
- 3 Genmonter skruerne, der fastgør fodbeslaget til bagdækslet.
- 4 Genmonter fodens dæksel.

#### Procedure for genplacering af fodstammen på fodens basis

- 1 Skub fodens basis ind i åbningen i fodstammen.
- 2 Fastspænd fingerskruen og fold skruehåndtaget tilbage på fodens basis.

# <span id="page-24-0"></span>Sådan fjernes bagdækslet

ADVARSEL: Læs sikkerhedsinformationen der fulgte med din computer, inden du begynder at arbejde på computerens indvendige dele. Følg trinnene i, [Før du begynder at arbejde på computerens](#page-10-0) [indvendige dele](#page-10-0). Efter du har arbejdet inde i computeren, læs vejledningen i, [Efter arbejdet inde i din computer](#page-13-0). For yderligere information om god praksis for sikkerhed se hjemmesiden, Regulatory Compliance på [www.dell.com/regulatory\\_compliance.](http://www.dell.com/regulatory_compliance)

#### Forudsætninger

Fjern [foden.](#page-17-0)

#### Procedure

FORSIGTIG: Fjern ikke computerdækslet med mindre du skal installere eller udskifte indvendige komponenter i din computer.

- 1 Brug tommelfingeren til at trykke på slottet på bagdækslet.
- 2 Brug fingerspidserne til at lirke og frigøre tapperne fra bagdækslet.

Løft bagdækslet af skærmmodulbunden.

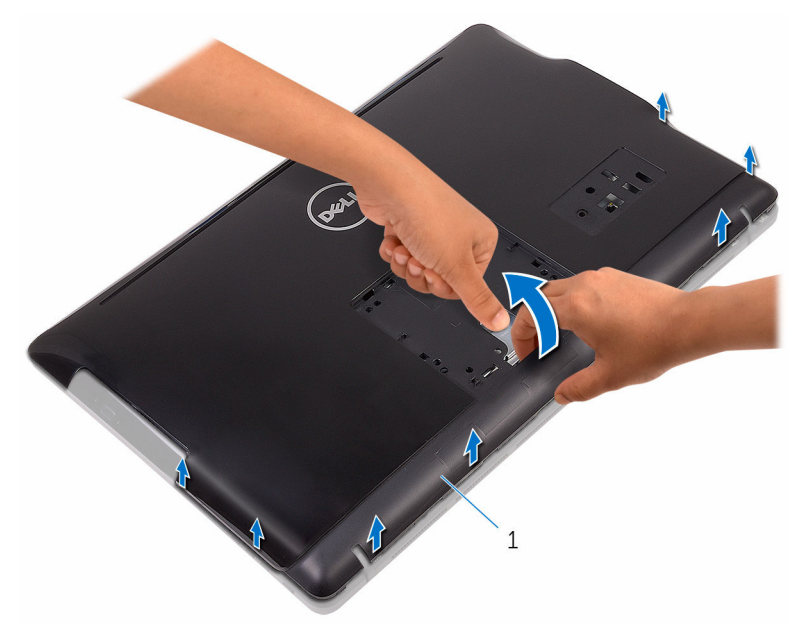

bagdæksel

### <span id="page-26-0"></span>Sådan genmonteres bagdækslet

ADVARSEL: Læs sikkerhedsinformationen der fulgte med din computer, inden du begynder at arbejde på computerens indvendige dele. Følg trinnene i, [Før du begynder at arbejde på computerens](#page-10-0) [indvendige dele](#page-10-0). Efter du har arbejdet inde i computeren, læs vejledningen i, [Efter arbejdet inde i din computer](#page-13-0). For yderligere information om god praksis for sikkerhed se hjemmesiden, Regulatory Compliance på [www.dell.com/regulatory\\_compliance.](http://www.dell.com/regulatory_compliance)

#### Procedure

Ret tapperne på bagdækslet ind efter åbningerne i skærmmodulbunden, og klik bagdækslet på plads.

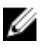

BEMÆRK: Sørg for, at der ikke kommer kabler i klemme mellem bagdækslet og skærmmodulbunden.

#### Efterfølgende forudsætninger

Genmonter [foden](#page-23-0).

# <span id="page-27-0"></span>Fjernelse af det optiske drev

ADVARSEL: Læs sikkerhedsinformationen der fulgte med din computer, inden du begynder at arbejde på computerens indvendige dele. Følg trinnene i, [Før du begynder at arbejde på computerens](#page-10-0) [indvendige dele](#page-10-0). Efter du har arbejdet inde i computeren, læs vejledningen i, [Efter arbejdet inde i din computer](#page-13-0). For yderligere information om god praksis for sikkerhed se hjemmesiden, Regulatory Compliance på [www.dell.com/regulatory\\_compliance.](http://www.dell.com/regulatory_compliance)

#### Forudsætninger

- 1 Fjern [foden.](#page-17-0)
- 2 Fjern bagdækslet

### Procedure

- 1 Fjern skruen, der fastgør det optiske drevbeslag til skærmmodulbunden.
- 2 Løft det optiske drevbeslag ud af skærmmodulbunden.

Fjern det optiske drevs kabel fra det optiske drev.

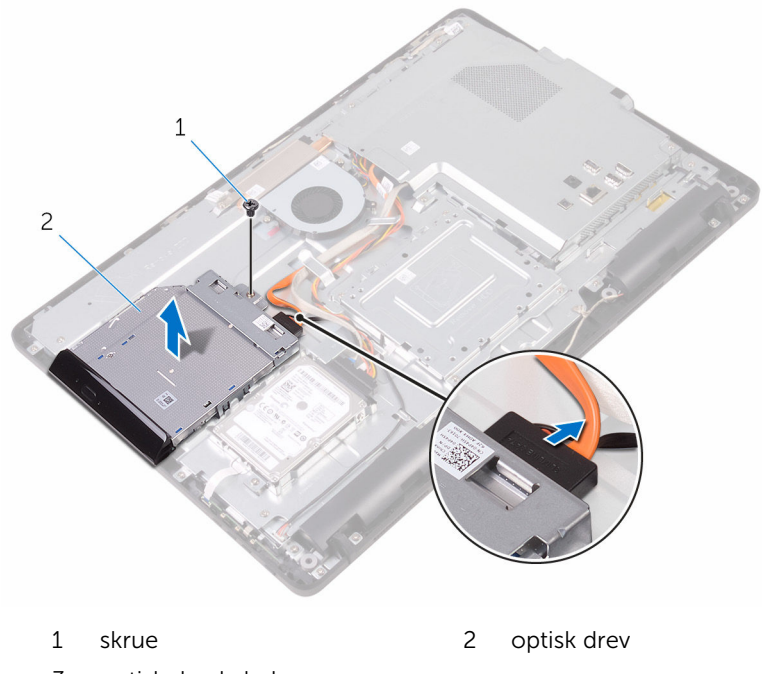

- optisk drevkabel
- Træk forsigtigt i den optiske drevfacet og fjern den fra det optiske drev.
- Fjern skruerne, som fastgør det optiske drevbeslag til det optiske drev.

6 Fjern beslaget fra det optiske drev.

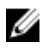

BEMÆRK: Bemærk orienteringen af det optiske drevbeslag så du kan sætte det korrekt tilbage.

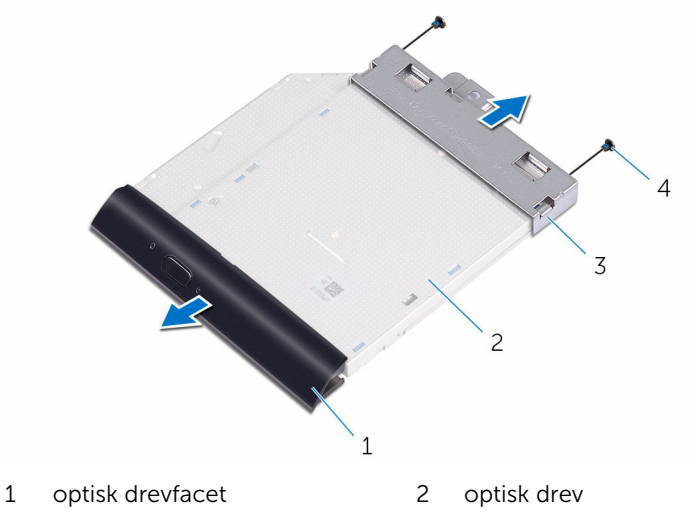

3 det optiske drevs beslag 4 skruer (2)

### <span id="page-30-0"></span>Genmontering af det optiske drev

ADVARSEL: Læs sikkerhedsinformationen der fulgte med din computer, inden du begynder at arbejde på computerens indvendige dele. Følg trinnene i, [Før du begynder at arbejde på computerens](#page-10-0) [indvendige dele](#page-10-0). Efter du har arbejdet inde i computeren, læs vejledningen i, [Efter arbejdet inde i din computer](#page-13-0). For yderligere information om god praksis for sikkerhed se hjemmesiden, Regulatory Compliance på [www.dell.com/regulatory\\_compliance.](http://www.dell.com/regulatory_compliance)

#### Procedure

1 Juster skruehullerne i beslaget til det optiske drev ind med skruehullerne i det optiske drev.

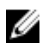

BEMÆRK: Du skal justere det optiske drevs beslag korrekt ind for at sikre, at det optiske drev kan fastgøres ordentligt til computeren. For korrekt orientering, se trin 6 i ["Fjernelse af det optiske drev](#page-27-0)".

- 2 Genmonter de skruer, som fastgør beslaget til det optiske drev.
- **3** Skub forsigtigt den optiske drevfacet ind i det optiske drev.
- 4 Tilslut det optiske drevs kabel til det optiske drev.
- 5 Placer det optiske drevbeslag på skærmmodulbunden.
- 6 Genmonter skruen, der fastgør det optiske drevbeslag til skærmmodulbunden.

#### Efterfølgende forudsætninger

- 1 Genmonter [bagdækslet](#page-26-0).
- 2 Genmonter [foden](#page-23-0).

# <span id="page-31-0"></span>Fjernelse harddisken

ADVARSEL: Læs sikkerhedsinformationen der fulgte med din computer, inden du begynder at arbejde på computerens indvendige dele. Følg trinnene i, [Før du begynder at arbejde på computerens](#page-10-0) [indvendige dele](#page-10-0). Efter du har arbejdet inde i computeren, læs vejledningen i, [Efter arbejdet inde i din computer](#page-13-0). For yderligere information om god praksis for sikkerhed se hjemmesiden, Regulatory Compliance på [www.dell.com/regulatory\\_compliance.](http://www.dell.com/regulatory_compliance)

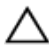

FORSIGTIG: Harddiske er skrøbelige. Udvis omhyggelighed når du håndtere harddiske.

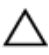

FORSIGTIG: For at undgå datatab, fjern ikke harddisken mens computeren er i slumretilstand eller er tændt.

#### Forudsætninger

- 1 Fjern [foden.](#page-17-0)
- 2 Fjern [bagdækslet.](#page-24-0)

#### Procedure

- 1 Fjern skruen, der fastgør harddiskmodulet til skærmmodulbunden.
- 2 Træk i harddiskmodulet indtil sikkerhedstapperne frigøres fra åbningerne i skærmmodulbunden.
- 3 Løft harddiskmodulet af skærmmodulbunden.

Frakobl harddiskens kabel fra harddisken.

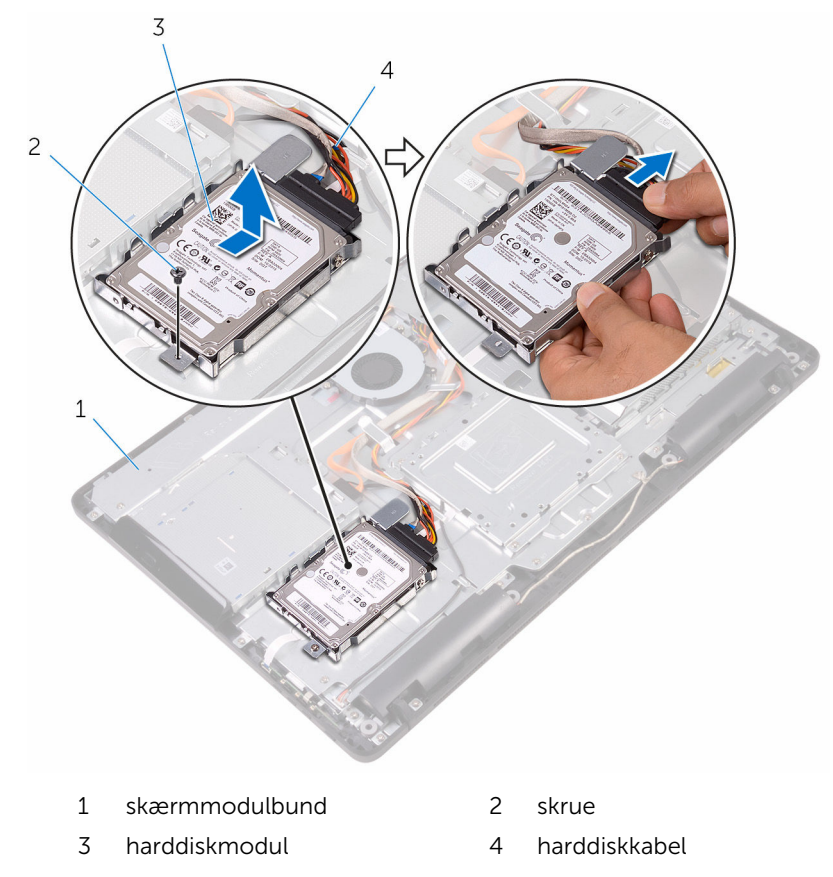

Fjern skruerne, der fastgør harddiskens beslag til harddisken.

Fjern harddisken fra harddiskbeslaget.

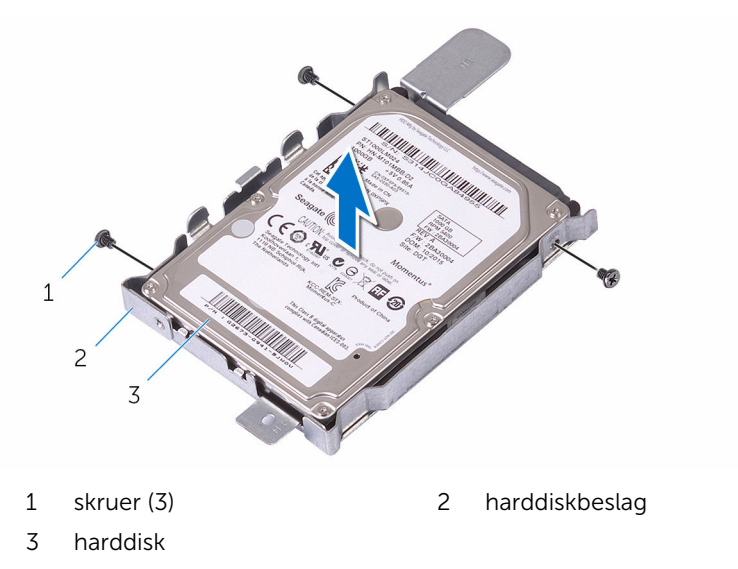

### <span id="page-34-0"></span>Sådan genmonteres harddisken

ADVARSEL: Læs sikkerhedsinformationen der fulgte med din computer, inden du begynder at arbejde på computerens indvendige dele. Følg trinnene i, [Før du begynder at arbejde på computerens](#page-10-0) [indvendige dele](#page-10-0). Efter du har arbejdet inde i computeren, læs vejledningen i, [Efter arbejdet inde i din computer](#page-13-0). For yderligere information om god praksis for sikkerhed se hjemmesiden, Regulatory Compliance på [www.dell.com/regulatory\\_compliance.](http://www.dell.com/regulatory_compliance)

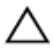

FORSIGTIG: Harddiske er skrøbelige. Udvis omhyggelighed når du håndtere harddiske.

#### Procedure

- 1 Flugt harddiskens skruehuller med harddiskbeslagets skruehuller.
- 2 Genmonter skruerne, der fastgør harddiskbeslaget til harddisken.
- 3 Tilslut harddiskens kabel til harddisken.
- 4 Juster tappene på hardiskmodulet ind med åbningerne i skærmmodulbunden.
- 5 Skub sikkerhedstapperne på hardiskmodulet ind i åbningerne i skærmmodulbunden.
- 6 Genmonter skruen, der fastgør det harddiskmodulet til skærmmodulbunden.

### Efterfølgende forudsætninger

- 1 Genmonter [bagdækslet](#page-26-0).
- 2 Genmonter [foden](#page-23-0).

### <span id="page-35-0"></span>Sådan fjernes systemkortets skærm

ADVARSEL: Læs sikkerhedsinformationen der fulgte med din computer, inden du begynder at arbejde på computerens indvendige dele. Følg trinnene i, [Før du begynder at arbejde på computerens](#page-10-0) [indvendige dele](#page-10-0). Efter du har arbejdet inde i computeren, læs vejledningen i, [Efter arbejdet inde i din computer](#page-13-0). For yderligere information om god praksis for sikkerhed se hjemmesiden, Regulatory Compliance på [www.dell.com/regulatory\\_compliance.](http://www.dell.com/regulatory_compliance)

#### Forudsætninger

- 1 Fjern [foden.](#page-17-0)
- 2 Fjern [bagdækslet.](#page-24-0)

#### Procedure

1 Fjern de skruer, der fastgør systemkortets skærm til skærmmodulbunden.
Løft systemkortets skærm af skærmmodulbunden.

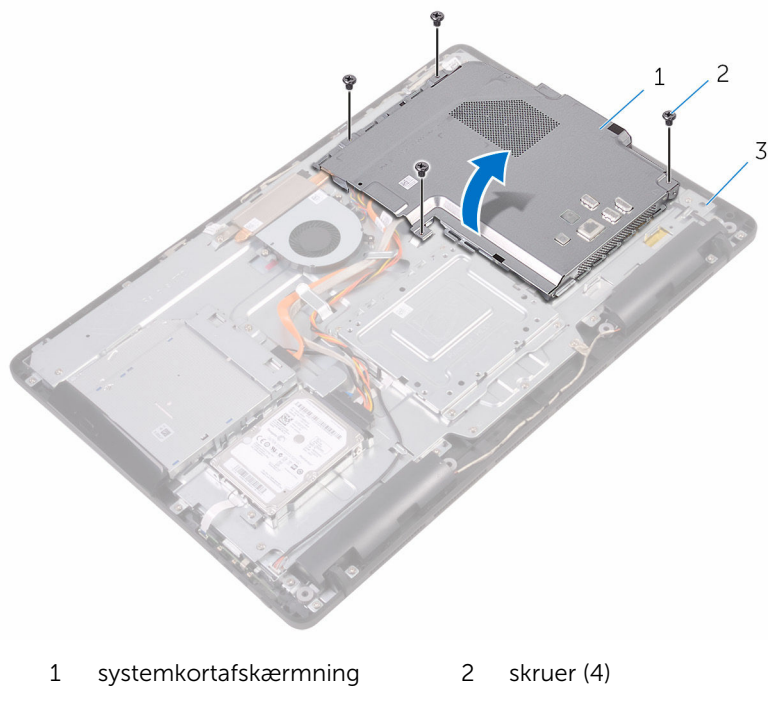

skærmmodulbund

### <span id="page-37-0"></span>Sådan genmonteres systemkortets skærm

ADVARSEL: Læs sikkerhedsinformationen der fulgte med din computer, inden du begynder at arbejde på computerens indvendige dele. Følg trinnene i, [Før du begynder at arbejde på computerens](#page-10-0) [indvendige dele](#page-10-0). Efter du har arbejdet inde i computeren, læs vejledningen i, [Efter arbejdet inde i din computer](#page-13-0). For yderligere information om god praksis for sikkerhed se hjemmesiden, Regulatory Compliance på [www.dell.com/regulatory\\_compliance.](http://www.dell.com/regulatory_compliance)

### Procedure

- 1 Ret åbningerne i systemkortafskærmningen ind efter portene på systemkortet, og placer systemkortafskærmningen på skærmmodulbunden.
- 2 Ret skruehullerne i systemkortets skærm ind med skruehullerne i skærmmodulbunden.
- 3 Genmonter de skruer, der fastgør systemkortets skærm til skærmmodulbunden.

- 1 Genmonter [bagdækslet](#page-26-0).
- 2 Genmonter [foden](#page-23-0).

### <span id="page-38-0"></span>Sådan fjernes hukommelsesmodulet

ADVARSEL: Læs sikkerhedsinformationen der fulgte med din computer, inden du begynder at arbejde på computerens indvendige dele. Følg trinnene i, [Før du begynder at arbejde på computerens](#page-10-0) [indvendige dele](#page-10-0). Efter du har arbejdet inde i computeren, læs vejledningen i, [Efter arbejdet inde i din computer](#page-13-0). For yderligere information om god praksis for sikkerhed se hjemmesiden, Regulatory Compliance på [www.dell.com/regulatory\\_compliance.](http://www.dell.com/regulatory_compliance)

### Forudsætninger

- 1 Fjern [foden.](#page-17-0)
- 2 Fjern [bagdækslet.](#page-24-0)
- 3 Fjern [systemkortets skærm.](#page-35-0)

### Procedure

1 Brug fingerspidserne til forsigtigt at sprede fastgørelsesklemmerne fra hinanden, ved hver side af hukommelsesmodulslottet, indtil modulet springer op.

Træk og fjern hukommelsesmodulet fra dets slot.

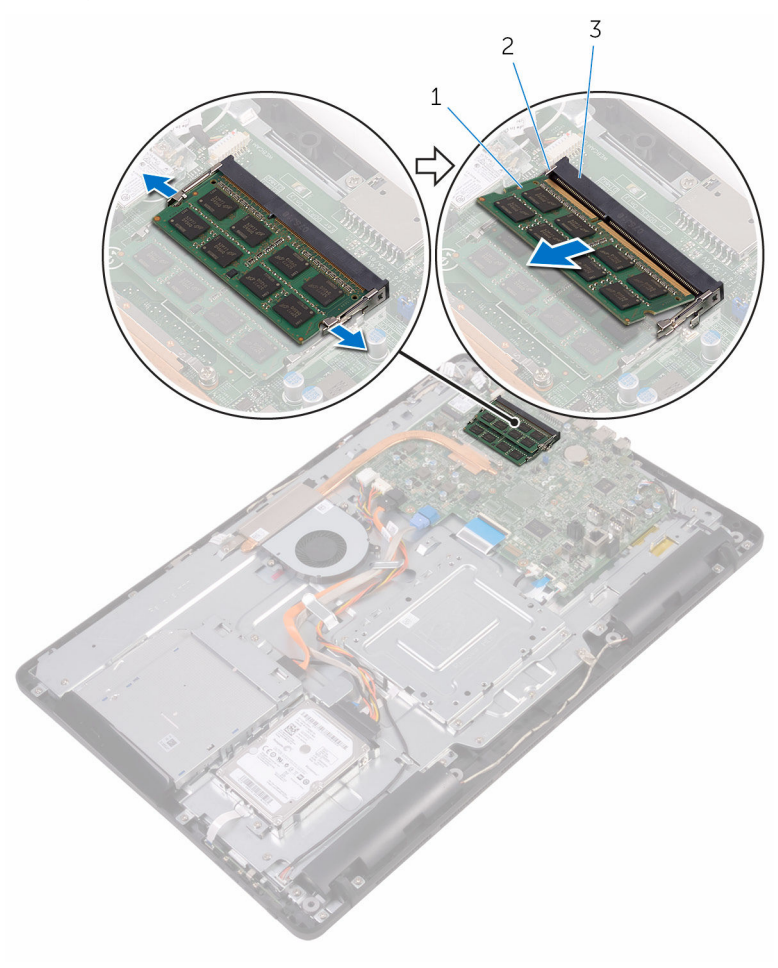

- 
- hukommelsesmodul 2 fastgørelsesklemmer (2)
- Hukommelsesmodulslot

### Sådan genmonteres hukommelsesmodulet

ADVARSEL: Læs sikkerhedsinformationen der fulgte med din computer, inden du begynder at arbejde på computerens indvendige dele. Følg trinnene i, [Før du begynder at arbejde på computerens](#page-10-0) [indvendige dele](#page-10-0). Efter du har arbejdet inde i computeren, læs vejledningen i, [Efter arbejdet inde i din computer](#page-13-0). For yderligere information om god praksis for sikkerhed se hjemmesiden, Regulatory Compliance på [www.dell.com/regulatory\\_compliance.](http://www.dell.com/regulatory_compliance)

### Procedure

1 Juster hukommelsesmodulets indhak med tappen på hukommelsesmodulslottet.

2 Skub hukommelsesmodulet i en vinkel helt ind i dets slot, og tryk hukommelsesmodulet ned indtil det klikker på plads.

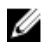

BEMÆRK: Hvis du ikke hører et klik, skal du fjerne hukommelsesmodulet og sætte det i igen.

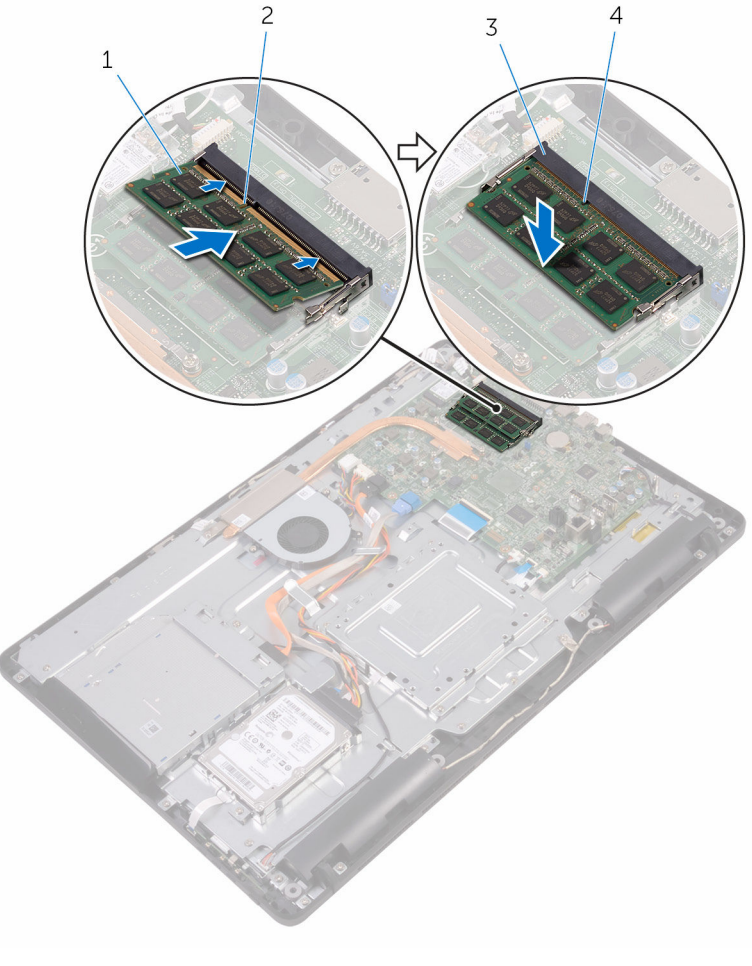

- 1 hukommelsesmodul 2 indhak
- 3 Hukommelsesmodulslot 4 tap

### Efterfølgende forudsætninger

1 Genmonter [systemkortets skærm](#page-37-0).

- 2 Genmonter [bagdækslet](#page-26-0).
- 3 Genmonter [foden](#page-23-0).

## <span id="page-43-0"></span>Fjernelse af trådløs-kortet

ADVARSEL: Læs sikkerhedsinformationen der fulgte med din computer, inden du begynder at arbejde på computerens indvendige dele. Følg trinnene i, [Før du begynder at arbejde på computerens](#page-10-0) [indvendige dele](#page-10-0). Efter du har arbejdet inde i computeren, læs vejledningen i, [Efter arbejdet inde i din computer](#page-13-0). For yderligere information om god praksis for sikkerhed se hjemmesiden, Regulatory Compliance på [www.dell.com/regulatory\\_compliance.](http://www.dell.com/regulatory_compliance)

### Forudsætninger

- 1 Fjern [foden.](#page-17-0)
- 2 Fjern [bagdækslet.](#page-24-0)
- 3 Fjern [systemkortets skærm.](#page-35-0)

### Procedure

- 1 Fjern skruen der fastgør trådløs-kortets beslag og trådløs-kortet til systemkortet.
- 2 Træk trådløs-kortets beslag af trådløs-kortet.
- 3 Frakobl antennekablerne fra trådløs-kortet.

Træk trådløs-kortet ud af dets slot.

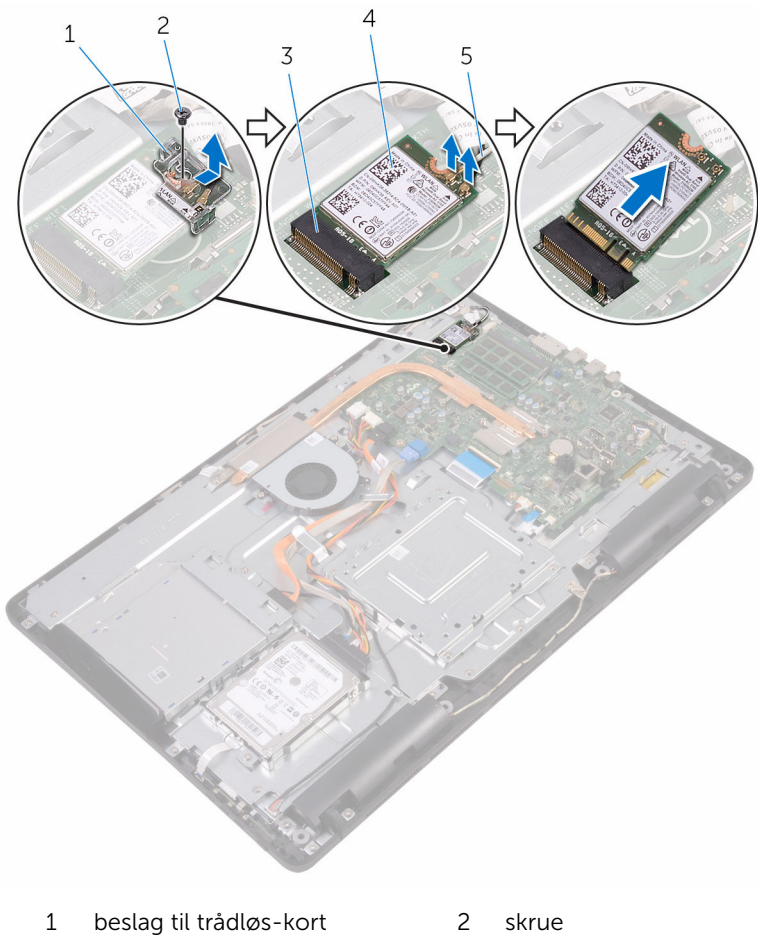

- 
- trådløs-kortslot 4 trådløs-kort
- antennekabler

### Genmontering af trådløskortet

ADVARSEL: Læs sikkerhedsinformationen der fulgte med din computer, inden du begynder at arbejde på computerens indvendige dele. Følg trinnene i, [Før du begynder at arbejde på computerens](#page-10-0) [indvendige dele](#page-10-0). Efter du har arbejdet inde i computeren, læs vejledningen i, [Efter arbejdet inde i din computer](#page-13-0). For yderligere information om god praksis for sikkerhed se hjemmesiden, Regulatory Compliance på [www.dell.com/regulatory\\_compliance.](http://www.dell.com/regulatory_compliance)

#### Procedure

- 1 Juster det trådløs-kortets indhak ind med tappen på trådløs-kortslottet.
- 2 Indsæt trådløs-kortet i dets slot.
- 3 Tilslut antennekablerne til det trådløs-kortet.

Følgende skema viser antennekablets farveskema for trådløs-kortet, der understøttes af din computer.

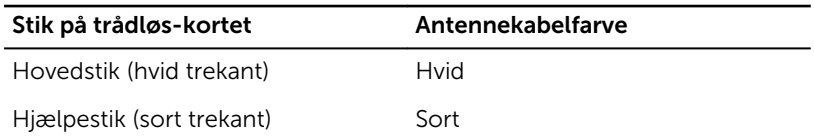

4 Tryk den anden ende af trådløs-kortet ned, og ret skruehullet i trådløskortetets beslag og trådløs-kortet ind med skruehullet i systemkortet.

5 Genmonter skruen der fastgør trådløs-kortets beslag og trådløs-kortet til systemkortet.

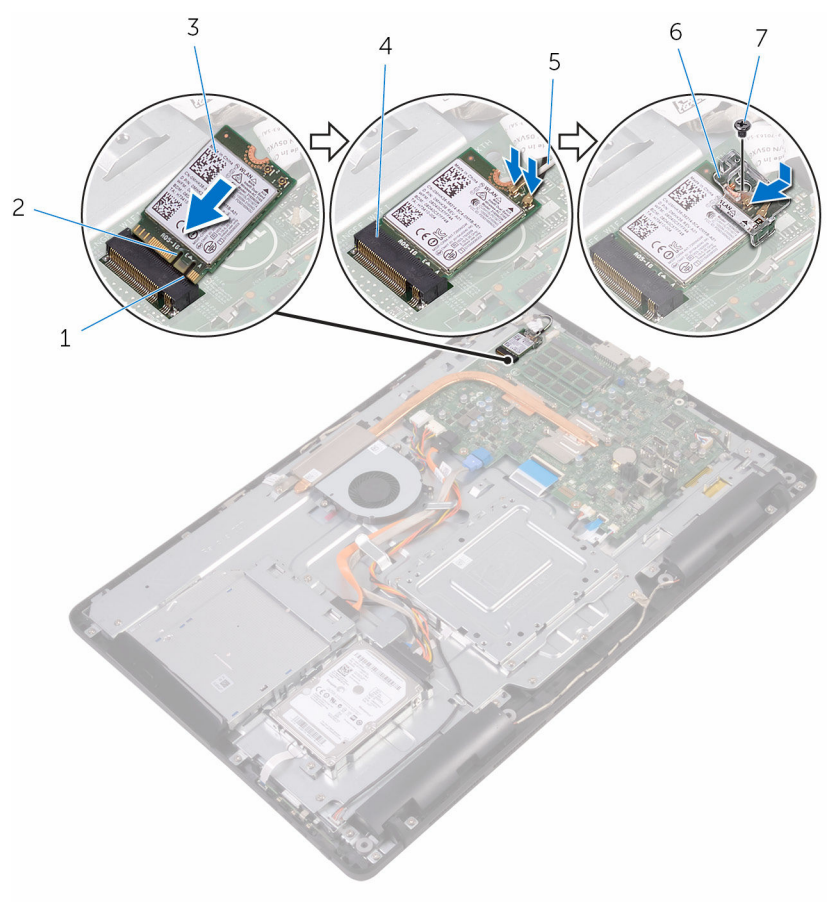

- 
- 
- 
- 7 skrue
- 1 tap 2 indhak
- 3 trådløs-kort 4 trådløs-kortslot
- 5 antennekabler 6 beslag til trådløs-kort

- 1 Genmonter [systemkortets skærm](#page-37-0).
- 2 Genmonter [bagdækslet.](#page-26-0)

3 Genmonter [foden](#page-23-0).

## <span id="page-48-0"></span>Sådan fjernes betjeningsknapkortet

ADVARSEL: Læs sikkerhedsinformationen der fulgte med din computer, inden du begynder at arbejde på computerens indvendige dele. Følg trinnene i, [Før du begynder at arbejde på computerens](#page-10-0) [indvendige dele](#page-10-0). Efter du har arbejdet inde i computeren, læs vejledningen i, [Efter arbejdet inde i din computer](#page-13-0). For yderligere information om god praksis for sikkerhed se hjemmesiden, Regulatory Compliance på [www.dell.com/regulatory\\_compliance.](http://www.dell.com/regulatory_compliance)

### Forudsætninger

- 1 Fjern [foden.](#page-17-0)
- 2 Fjern [bagdækslet.](#page-24-0)

#### Procedure

1 Skub på fastgørelsesklemmerne på betjeningsknapkortets slot med en plastikpen.

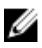

BEMÆRK: Bemærk orienteringen af betjeningsknapkortet så du kan sætte det korrekt tilbage.

2 Tryk på fastgørelsesklemmerne og løft betieningsknapkortet af skærmmodulbunden.

Åbn låsen og frakobl betjeningsknapkortets kabel fra betjeningsknapkortet.

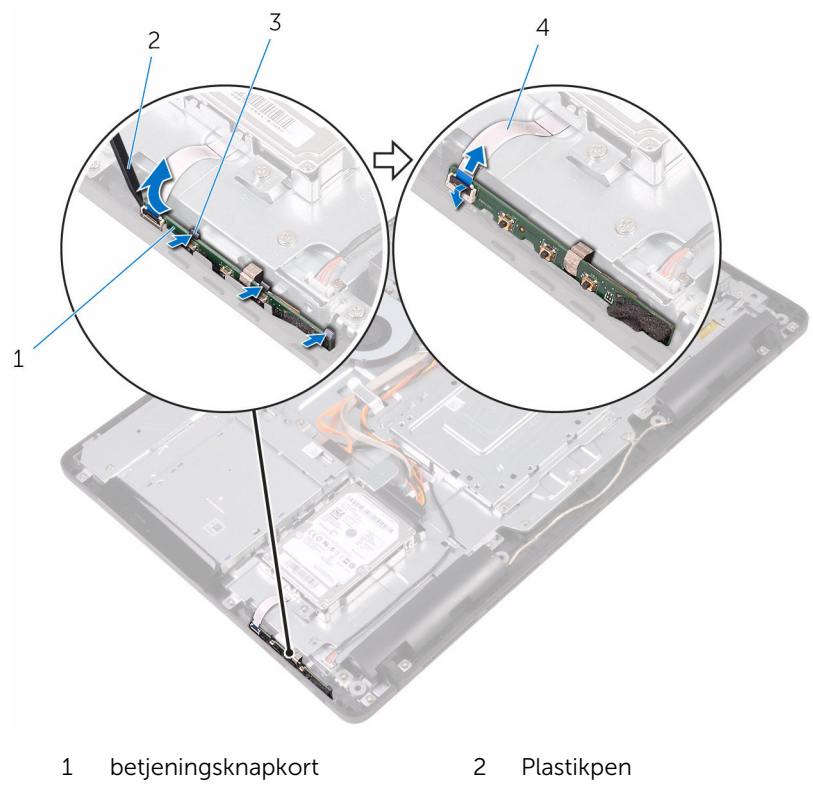

fastgørelsesklemmer (3) 4 betjeningsknapkortkabel

### Sådan genmonteres betjeningsknapkortet

A ADVARSEL: Læs sikkerhedsinformationen der fulgte med din computer, inden du begynder at arbejde på computerens indvendige dele. Følg trinnene i, [Før du begynder at arbejde på computerens](#page-10-0) [indvendige dele](#page-10-0). Efter du har arbejdet inde i computeren, læs vejledningen i, [Efter arbejdet inde i din computer](#page-13-0). For yderligere information om god praksis for sikkerhed se hjemmesiden, Regulatory Compliance på [www.dell.com/regulatory\\_compliance.](http://www.dell.com/regulatory_compliance)

### Procedure

1 Skub kablet til betjeningsknapkortet ind i stikket på betjeningsknapkortet, og luk låsen for at fastgøre kablet.

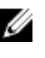

**BEMÆRK:** Du skal justere betjeningsknapkortet korrekt ind for at sikre, at det sidder korrekt fast i skærmmodulbunden. For korrekt orientering, se trin 1 i "[Fjernelse af betjeningsknapkortet"](#page-48-0).

2 Skub betieningsknapkortet ind i slottet i skærmmodulbunden, indtil fastgørelsesklemmerne låser det på plads.

- 1 Genmonter [bagdækslet.](#page-26-0)
- 2 Genmonter [foden](#page-23-0).

# Sådan fjernes mikrofonen

ADVARSEL: Læs sikkerhedsinformationen der fulgte med din computer, inden du begynder at arbejde på computerens indvendige dele. Følg trinnene i, [Før du begynder at arbejde på computerens](#page-10-0) [indvendige dele](#page-10-0). Efter du har arbejdet inde i computeren, læs vejledningen i, [Efter arbejdet inde i din computer](#page-13-0). For yderligere information om god praksis for sikkerhed se hjemmesiden, Regulatory Compliance på [www.dell.com/regulatory\\_compliance.](http://www.dell.com/regulatory_compliance)

### Forudsætninger

- 1 Fjern [foden.](#page-17-0)
- 2 Fjern bagdækslet

### Procedure

1 Løft mikrofonmodulet op fra skærmmodulbunden.

Frakobl mikrofonkablet fra mikrofonmodulet.

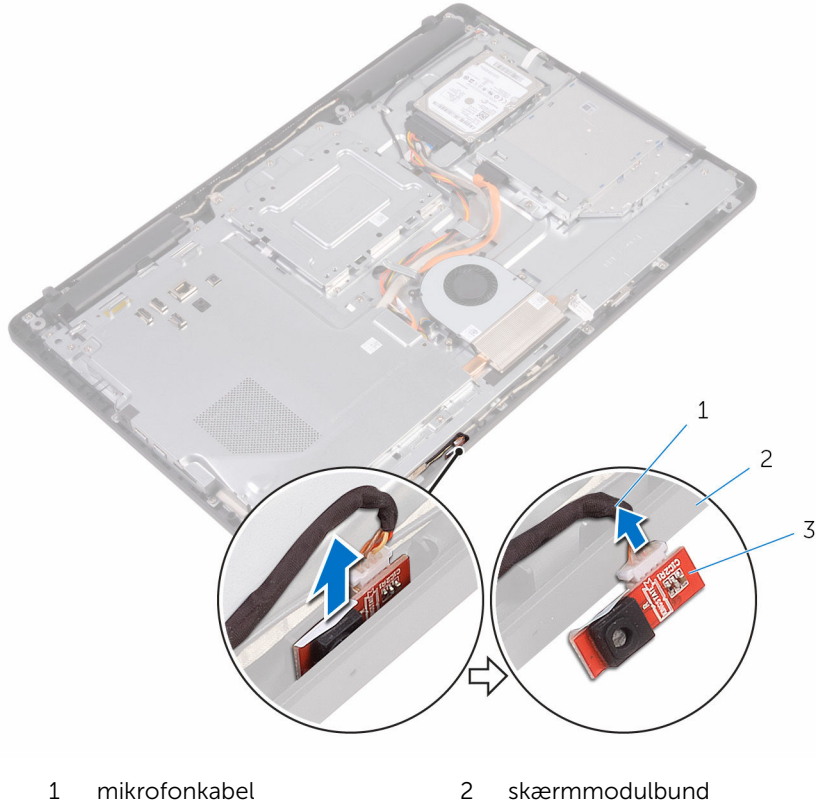

mikrofonmodul

## Genmontering af mikrofonen

ADVARSEL: Læs sikkerhedsinformationen der fulgte med din computer, inden du begynder at arbejde på computerens indvendige dele. Følg trinnene i, [Før du begynder at arbejde på computerens](#page-10-0) [indvendige dele](#page-10-0). Efter du har arbejdet inde i computeren, læs vejledningen i, [Efter arbejdet inde i din computer](#page-13-0). For yderligere information om god praksis for sikkerhed se hjemmesiden, Regulatory Compliance på [www.dell.com/regulatory\\_compliance.](http://www.dell.com/regulatory_compliance)

### Procedure

- 1 Tilslut mikrofonkablet til mikrofonmodulet.
- 2 Skub mikrofonmodulet ind i åbningen i skærmmodulbunden.

- 1 Genmonter [bagdækslet](#page-26-0).
- 2 Genmonter [foden](#page-23-0).

## Sådan fjernes kameraet

ADVARSEL: Læs sikkerhedsinformationen der fulgte med din computer, inden du begynder at arbejde på computerens indvendige dele. Følg trinnene i, [Før du begynder at arbejde på computerens](#page-10-0) [indvendige dele](#page-10-0). Efter du har arbejdet inde i computeren, læs vejledningen i, [Efter arbejdet inde i din computer](#page-13-0). For yderligere information om god praksis for sikkerhed se hjemmesiden, Regulatory Compliance på [www.dell.com/regulatory\\_compliance.](http://www.dell.com/regulatory_compliance)

### Forudsætninger

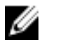

BEMÆRK: Dette afsnit er kun gældende for systemer med berøringsskærm. For systemer med ikke-berøringsskærm er mikrofonerne integreret i kameramodulet.

- 1 Fjern [foden.](#page-17-0)
- 2 Fjern [bagdækslet.](#page-24-0)

#### Procedure

1 Bemærk føringen af kamerakablet og antennekablet, og fjern dem fra kabelkanalerne ved brug af en plastikpen.

Frigør kamerarammen fra tappen på skærmmodulbunden og løft den af.

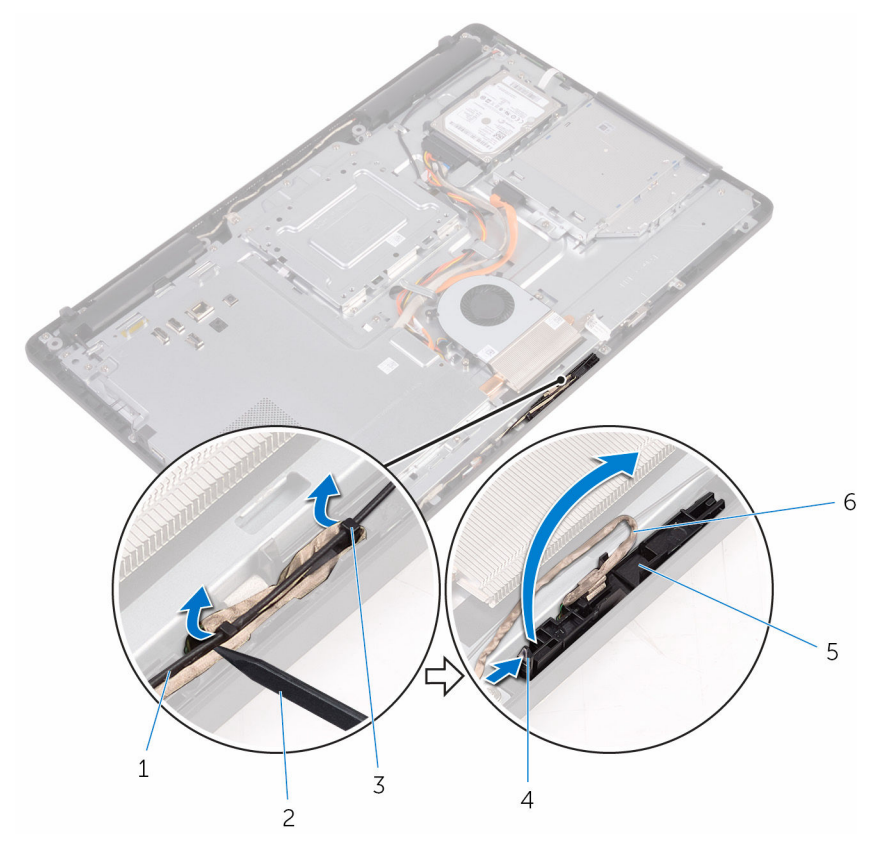

- antennekabel 2 Plastikpen
- kamerakabel 4 tap
- fastgørelsesklemme 6 kameraramme
- skærmmodulbund
- 
- 
- 

Vend kameraet om og fjern kamerakablet fra tappen på bagsiden af kamerarammen.

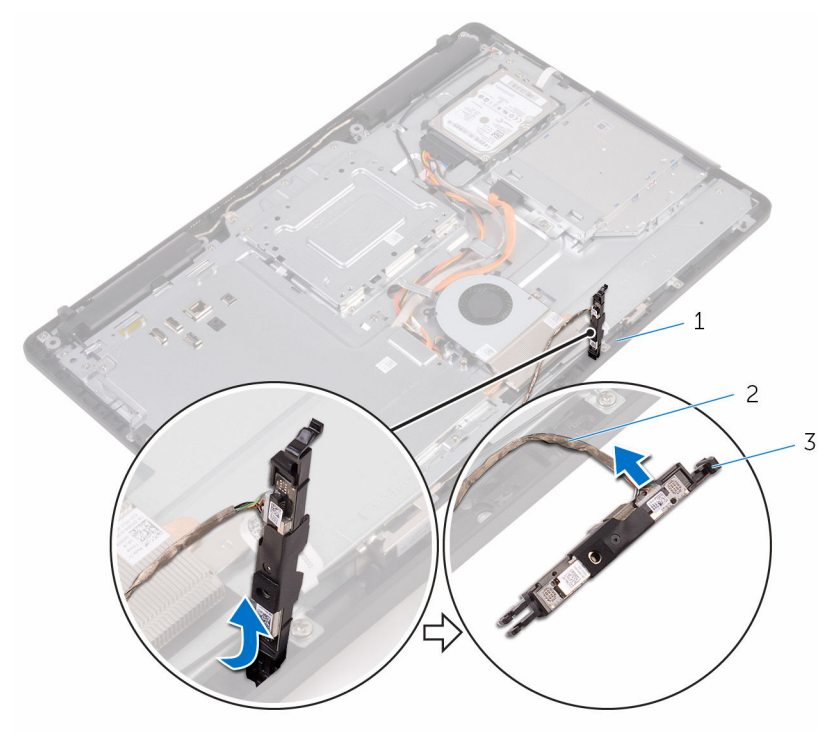

- 
- tap 2 kamerakabel
- kameraramme

## Genplacering af kameraet

ADVARSEL: Læs sikkerhedsinformationen der fulgte med din computer, inden du begynder at arbejde på computerens indvendige dele. Følg trinnene i, [Før du begynder at arbejde på computerens](#page-10-0) [indvendige dele](#page-10-0). Efter du har arbejdet inde i computeren, læs vejledningen i, [Efter arbejdet inde i din computer](#page-13-0). For yderligere information om god praksis for sikkerhed se hjemmesiden, Regulatory Compliance på [www.dell.com/regulatory\\_compliance.](http://www.dell.com/regulatory_compliance)

#### Procedure

- 1 Tilslut kamerakablet til kameramodulet.
- 2 Tryk kamerarammen ned i åbningen i skærmmodulbunden, indtil den klikker på plads.
- 3 Træk kamerakablet og antennekablet igennem kabelkanalerne på skærmmodulbunden.

- 1 Genmonter [bagdækslet](#page-26-0).
- 2 Genmonter [foden](#page-23-0).

### Sådan fjernes møntcellebatteriet

A ADVARSEL: Læs sikkerhedsinformationen der fulgte med din computer, inden du begynder at arbejde på computerens indvendige dele. Følg trinnene i, [Før du begynder at arbejde på computerens](#page-10-0) [indvendige dele](#page-10-0). Efter du har arbejdet inde i computeren, læs vejledningen i, [Efter arbejdet inde i din computer](#page-13-0). For yderligere information om god praksis for sikkerhed se hjemmesiden, Regulatory Compliance på [www.dell.com/regulatory\\_compliance.](http://www.dell.com/regulatory_compliance)

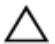

FORSIGTIG: Fjernes møntcellebatteriet vil BIOSkonfigurationsprogrammernes indstillinger nulstilles til standardindstillingerne. Det anbefales, at du registrerer BIOSindstillingerne, inden du fjerner møntcellebatteriet.

### Forudsætninger

- 1 Fjern [foden.](#page-17-0)
- 2 Fjern [bagdækslet.](#page-24-0)
- 3 Fjern [systemkortets skærm.](#page-35-0)

### Procedure

Lirk forsigtigt vha. en plastikpen møntcellebatteriet ud af batterisoklen på systemkortet.

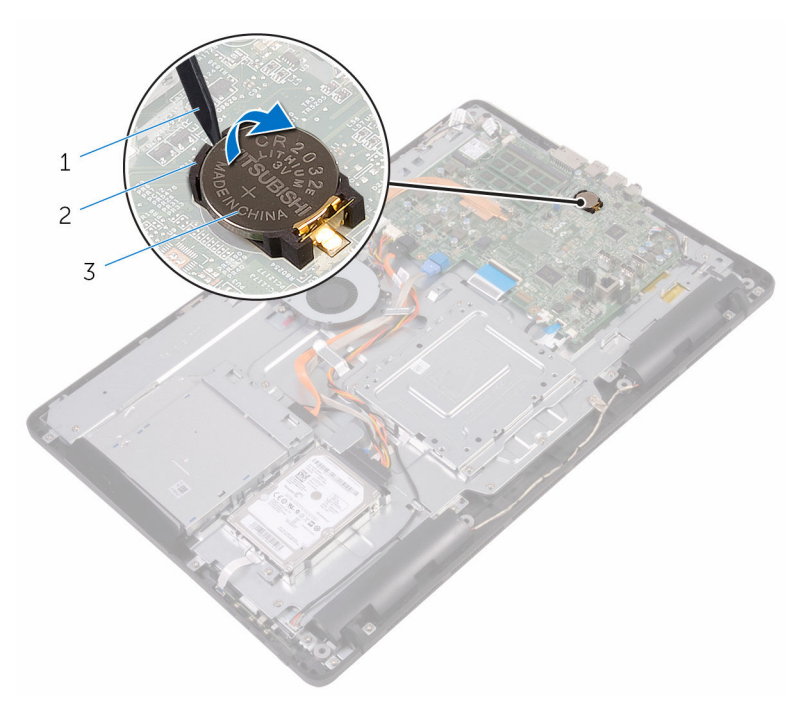

- 
- Plastikpen 2 møntcellebatteri
- batterisokkel

### Genmontering af møntcellebatteriet

A ADVARSEL: Læs sikkerhedsinformationen der fulgte med din computer, inden du begynder at arbejde på computerens indvendige dele. Følg trinnene i, [Før du begynder at arbejde på computerens](#page-10-0) [indvendige dele](#page-10-0). Efter du har arbejdet inde i computeren, læs vejledningen i, [Efter arbejdet inde i din computer](#page-13-0). For yderligere information om god praksis for sikkerhed se hjemmesiden, Regulatory Compliance på [www.dell.com/regulatory\\_compliance.](http://www.dell.com/regulatory_compliance)

### Procedure

Indsæt møntcellebatteriet i dets sokkel med +-siden opad, og tryk batteriet på plads.

- 1 Genmonter [systemkortets skærm](#page-37-0).
- 2 Genmonter [bagdækslet](#page-26-0).
- 3 Genmonter [foden](#page-23-0).

## Fjernelse af blæseren

ADVARSEL: Læs sikkerhedsinformationen der fulgte med din computer, inden du begynder at arbejde på computerens indvendige dele. Følg trinnene i, [Før du begynder at arbejde på computerens](#page-10-0) [indvendige dele](#page-10-0). Efter du har arbejdet inde i computeren, læs vejledningen i, [Efter arbejdet inde i din computer](#page-13-0). For yderligere information om god praksis for sikkerhed se hjemmesiden, Regulatory Compliance på [www.dell.com/regulatory\\_compliance.](http://www.dell.com/regulatory_compliance)

### Forudsætninger

- 1 Fjern [foden.](#page-17-0)
- 2 Fjern [bagdækslet.](#page-24-0)
- 3 Fjern [systemkortets skærm.](#page-35-0)

### Procedure

- 1 Kobl blæserkablet fra systemkortet.
- 2 Fjern skruerne, der fastgør blæseren til skærmmodulbunden.

Løft og træk blæseren under kølelegemet.

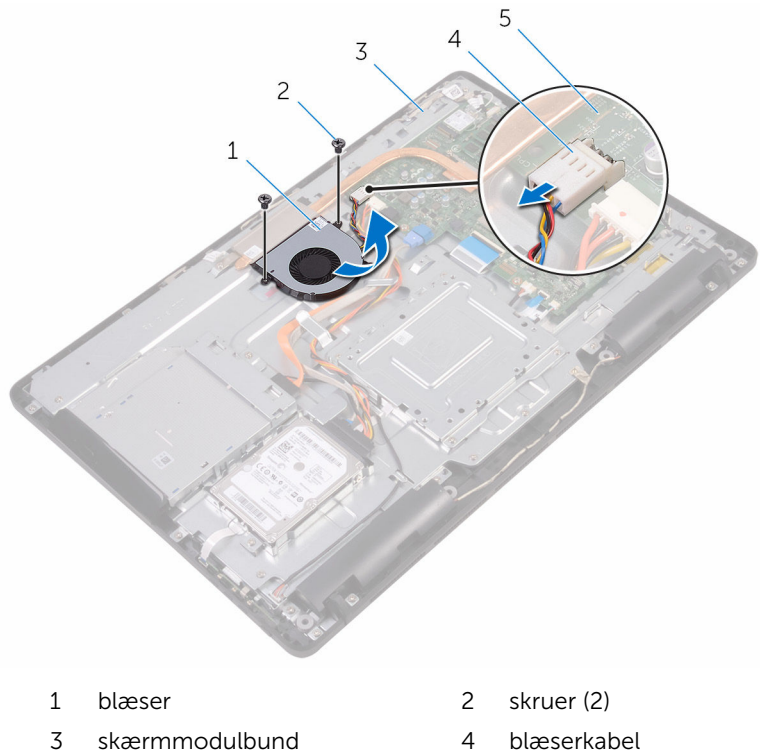

- 
- systemkort

## Genmontering af blæseren

ADVARSEL: Læs sikkerhedsinformationen der fulgte med din computer, inden du begynder at arbejde på computerens indvendige dele. Følg trinnene i, [Før du begynder at arbejde på computerens](#page-10-0) [indvendige dele](#page-10-0). Efter du har arbejdet inde i computeren, læs vejledningen i, [Efter arbejdet inde i din computer](#page-13-0). For yderligere information om god praksis for sikkerhed se hjemmesiden, Regulatory Compliance på [www.dell.com/regulatory\\_compliance.](http://www.dell.com/regulatory_compliance)

### Procedure

- 1 Skub blæseren under kølelegemet og placer den på skærmmodulbunden.
- 2 Ret skruehullerne i blæseren ind med skruehullerne i skærmmodulbunden.
- 3 Genmonter skruerne, der fastgør blæseren til skærmmodulbunden.
- 4 Tilslut blæserkablet til systemkortet.

- 1 Genmonter [systemkortets skærm](#page-37-0).
- 2 Genmonter [bagdækslet](#page-26-0).
- 3 Genmonter [foden](#page-23-0).

## <span id="page-64-0"></span>Fjernelse af kølelegemet

ADVARSEL: Læs sikkerhedsinformationen der fulgte med din computer, inden du begynder at arbejde på computerens indvendige dele. Følg trinnene i, [Før du begynder at arbejde på computerens](#page-10-0) [indvendige dele](#page-10-0). Efter du har arbejdet inde i computeren, læs vejledningen i, [Efter arbejdet inde i din computer](#page-13-0). For yderligere information om god praksis for sikkerhed se hjemmesiden, Regulatory Compliance på [www.dell.com/regulatory\\_compliance.](http://www.dell.com/regulatory_compliance)

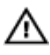

ADVARSEL: Kølelegememodulet kan blive varmt under normal drift. Lad det køle tilstrækkeligt af, inden du rører ved det.

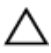

FORSIGTIG: For maksimal køling af processoren, rør ikke varmeafledningsområderne. Det fedt du har på fingrene, kan reducere effekten af den termiske fedts varmeafledning.

### Forudsætninger

- 1 Fjern [foden.](#page-17-0)
- 2 Fjern [bagdækslet.](#page-24-0)
- 3 Fjern [systemkortets skærm.](#page-35-0)

### Procedure

- 1 Fjern den skrue, som holder kølelegemet fast på skærmmodulbunden.
- 2 Løsn monteringsskruerne, der fastgør kølelegemet til systemkortet i rækkefølge (som angivet på kølelegemet).

Løft kølelegememodulet af systemkortet.

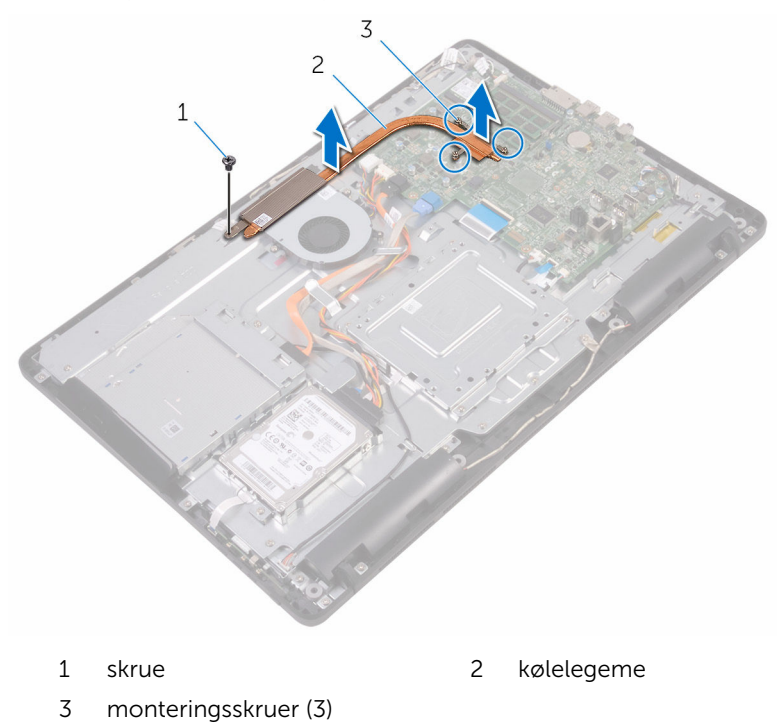

# Genmontering af kølelegemet

ADVARSEL: Læs sikkerhedsinformationen der fulgte med din computer, inden du begynder at arbejde på computerens indvendige dele. Følg trinnene i, [Før du begynder at arbejde på computerens](#page-10-0) [indvendige dele](#page-10-0). Efter du har arbejdet inde i computeren, læs vejledningen i, [Efter arbejdet inde i din computer](#page-13-0). For yderligere information om god praksis for sikkerhed se hjemmesiden, Regulatory Compliance på [www.dell.com/regulatory\\_compliance.](http://www.dell.com/regulatory_compliance)

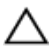

#### FORSIGTIG: Forkert placering af kølelegemet kan beskadige systemkortet og processoren.

BEMÆRK: Det oprindelige termiske fedt kan genbruges, hvis det oprindelige systemkort og kølelegeme geninstalleres sammen. Hvis enten systemkortet eller blæseren er udskiftet, anvend det termiske underlag der følger med sættet, for at sikre en god varmeafledning.

### Procedure

- 1 Juster kølelegemets monteringsskruer ind med systemkortets skruehuller.
- 2 Spænd monteringsskruerne, der fastgør kølelegemet til systemkortet i rækkefølge (som angivet på kølelegemet).
- 3 Genmonter den skrue, som fastgør kølelegemet på skærmmodulbunden.

- 1 Genmonter [systemkortets skærm](#page-37-0).
- 2 Genmonter [bagdækslet.](#page-26-0)
- 3 Genmonter [foden](#page-23-0).

## Sådan fjernes højttalerne

ADVARSEL: Læs sikkerhedsinformationen der fulgte med din computer, inden du begynder at arbejde på computerens indvendige dele. Følg trinnene i, [Før du begynder at arbejde på computerens](#page-10-0) [indvendige dele](#page-10-0). Efter du har arbejdet inde i computeren, læs vejledningen i, [Efter arbejdet inde i din computer](#page-13-0). For yderligere information om god praksis for sikkerhed se hjemmesiden, Regulatory Compliance på [www.dell.com/regulatory\\_compliance.](http://www.dell.com/regulatory_compliance)

### Forudsætninger

- 1 Fjern [foden.](#page-17-0)
- 2 Fjern [bagdækslet.](#page-24-0)
- 3 Fjern [systemkortets skærm.](#page-35-0)

### Procedure

- 1 Frakobl højtalerkablet fra systemkortet.
- 2 Bemærk højttalerkablets føring og placeringen af gummiringene i computerfacetten.
- 3 Fjern højttalerkablet fra kabelkanalerne.
- 4 Fjern skruen, som fastgør tapen til skærmmodulbunden.
- 5 Pil tapen af, der fastgør højttalerkablet til skærmmodulbunden.

Løft højttalerne sammen med højttalerkablerne af skærmmodulet.

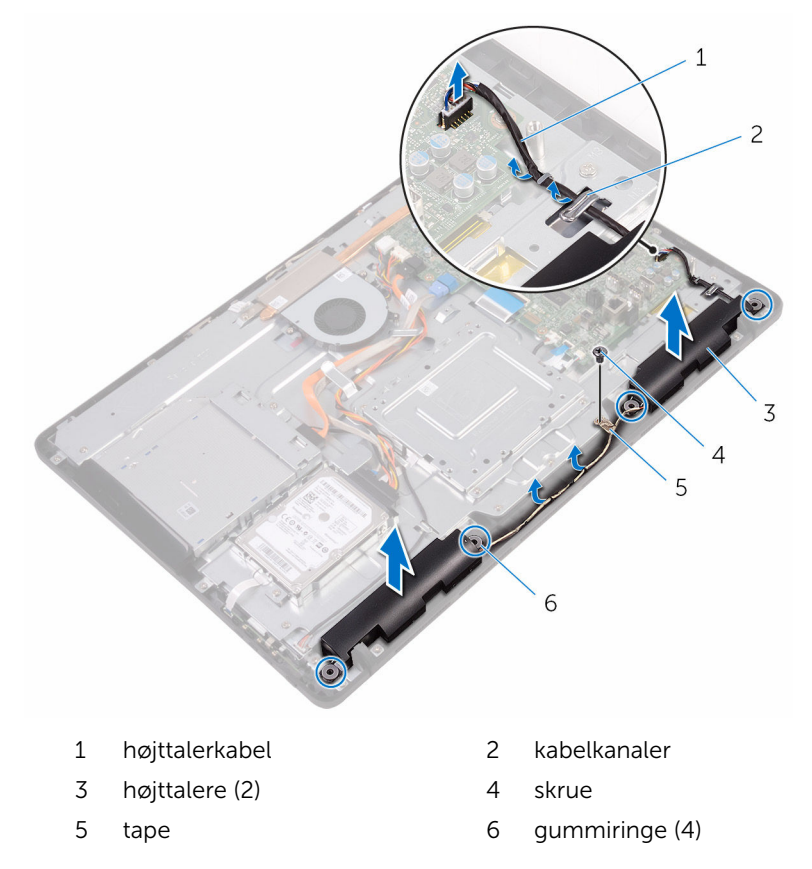

### Sådan genmonteres højttalerne

A ADVARSEL: Læs sikkerhedsinformationen der fulgte med din computer, inden du begynder at arbejde på computerens indvendige dele. Følg trinnene i, [Før du begynder at arbejde på computerens](#page-10-0) [indvendige dele](#page-10-0). Efter du har arbejdet inde i computeren, læs vejledningen i, [Efter arbejdet inde i din computer](#page-13-0). For yderligere information om god praksis for sikkerhed se hjemmesiden, Regulatory Compliance på [www.dell.com/regulatory\\_compliance.](http://www.dell.com/regulatory_compliance)

### Procedure

- 1 Brug styremærkerne og gummiringene på skærmmodulbunden til at placere højttalerne på skærmmodulbunden.
- 2 Før højttalerkablet igennem kabelkanalerne i skærmmodulbunden.
- 3 Påsæt tapen, der fastgør højttalerkablet til skærmmodulbunden.
- 4 Genmonter skruen, som fastgør tapen til skærmmodulbunden.
- 5 Tilslut højttalerkablet til systemkortet.

- 1 Genmonter [systemkortets skærm](#page-37-0).
- 2 Genmonter [bagdækslet](#page-26-0).
- 3 Genmonter [foden](#page-23-0).

## Fjernelse af systemkortet

ADVARSEL: Læs sikkerhedsinformationen der fulgte med din computer, inden du begynder at arbejde på computerens indvendige dele. Følg trinnene i, [Før du begynder at arbejde på computerens](#page-10-0) [indvendige dele](#page-10-0). Efter du har arbejdet inde i computeren, læs vejledningen i, [Efter arbejdet inde i din computer](#page-13-0). For yderligere information om god praksis for sikkerhed se hjemmesiden, Regulatory Compliance på [www.dell.com/regulatory\\_compliance.](http://www.dell.com/regulatory_compliance)

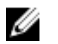

BEMÆRK: Din computers servicemærke er placeret på systemkortet. Du skal indtaste servicemærket i BIOS-installationsprogrammet, efter du har udskiftet systemkortet.

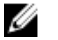

BEMÆRK: Ved udskiftning af systemkortet fjernes alle ændringer, du har foretaget i BIOS under systeminstallationen. Du skal foretage de relevante ændringer igen, efter udskiftning af systemkortet.

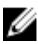

BEMÆRK: Bemærk stikkenes placering, inden du frakobler kablerne fra systemkortet, så du kan tilslutte dem korrekt igen, når du har genmonteret systemkortet.

### Forudsætninger

- 1 Fjern [foden.](#page-17-0)
- 2 Fjern [bagdækslet.](#page-24-0)
- 3 Fjern [systemkortets skærm.](#page-35-0)
- 4 Fjern [kølelegemet.](#page-64-0)
- 5 Fjern [hukommelsesmodulet.](#page-38-0)
- 6 Fjern [trådløs-kortet](#page-43-0).

#### Procedure

1 Frakobl følgende kabler fra systemkortet: blæserkabel, strømkabel til optisk drev og harddisk, datakabel til optisk drev og harddisk, mikrofonog kamerakabel, højttalerkabel, strømkabel til skærmpanel og berøringskortkablet.

2 Åbn låsene og frakobl betjeningsknapkortets kabel og skærmkablet fra systemkortet.

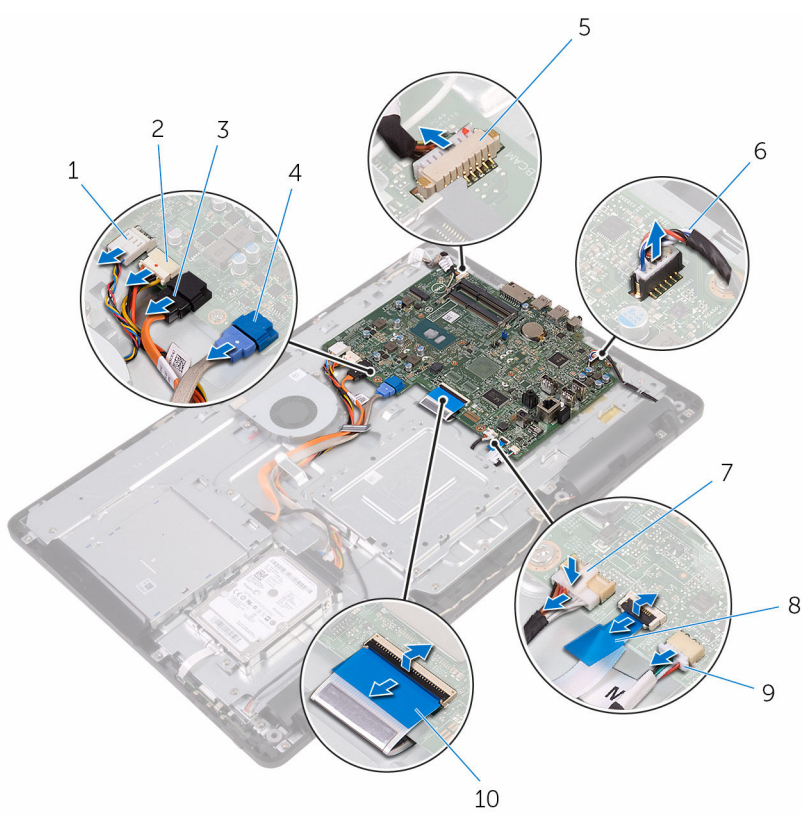

- 
- 3 det optisk drevs datakabel 4 harddiskens datakabel
- 5 mikrofon- og kamerakabel 6 højttalerkabel
- 7 skærmpanelets strømkabel 8 betjeningsknapkortkabel
- 9 kabel til berøringskort

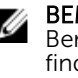

BEMÆRK: Berøringskortkablet findes ikke på ikkeberøringssystemer.

- 1 blæserkabel 2 strømkabler til harddisk og optisk drev
	-
	-
	-
	- 10 skærmkabel
- 3 Fjern de skruer, der fastgør systemkortet til skærmmodulbunden.
Løft systemkortet op fra skærmmodulbunden.

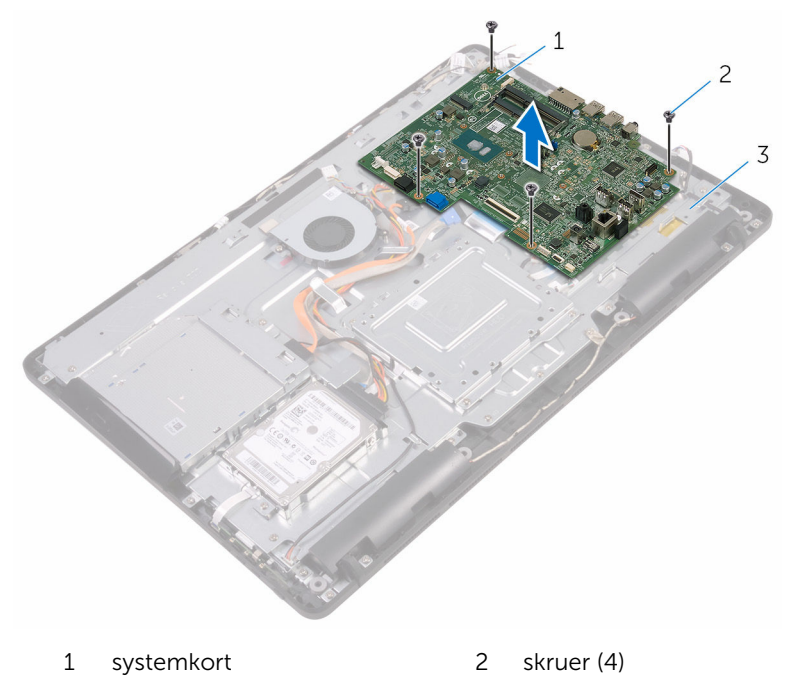

skærmmodulbund

## <span id="page-73-0"></span>Genmontering af systemkortet

ADVARSEL: Læs sikkerhedsinformationen der fulgte med din computer, inden du begynder at arbejde på computerens indvendige dele. Følg trinnene i, [Før du begynder at arbejde på computerens](#page-10-0) [indvendige dele](#page-10-0). Efter du har arbejdet inde i computeren, læs vejledningen i, [Efter arbejdet inde i din computer](#page-13-0). For yderligere information om god praksis for sikkerhed se hjemmesiden, Regulatory Compliance på [www.dell.com/regulatory\\_compliance.](http://www.dell.com/regulatory_compliance)

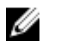

BEMÆRK: Din computers servicemærke er placeret på systemkortet. Du skal indtaste servicemærket i BIOS-installationsprogrammet, efter du har udskiftet systemkortet.

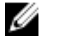

BEMÆRK: Ved udskiftning af systemkortet fjernes alle ændringer, du har foretaget i BIOS under systeminstallationen. Du skal foretage de relevante ændringer igen, efter udskiftning af systemkortet.

### Procedure

- 1 Ret systemkortets skruehuller ind med skruehullerne i skærmmodulbunden.
- 2 Genmonter de skruer, der fastgør systemkortet til skærmmodulbunden.
- 3 Skub kablerne til betjeningsknapkortet og skærmen ind i deres respektive stik på systemkortet, og luk låsene for at fastgøre kablerne.
- 4 Tilslut følgende kabler til systemkortet: berøringskortkablet, skærmpanelets strømkabel, højttalerkablet, mikrofon- og kamerakabel, harddiskens datakabel, det optiske drevs datakabel, strømkablerne til harddisk og optisk drev og blæserkablet.

### Efterfølgende forudsætninger

- 1 Genmonter [trådløs-kortet.](#page-45-0)
- 2 Genmonter [hukommelsesmodulet.](#page-40-0)
- 3 Genmonter [kølelegemet.](#page-66-0)
- 4 Genmonter [systemkortets skærm](#page-37-0).
- 5 Genmonter [bagdækslet.](#page-26-0)
- **6** Genmonter [foden](#page-23-0).

## <span id="page-74-0"></span>Sådan fjernes skærmmodulet

ADVARSEL: Læs sikkerhedsinformationen der fulgte med din computer, inden du begynder at arbejde på computerens indvendige dele. Følg trinnene i, [Før du begynder at arbejde på computerens](#page-10-0) [indvendige dele](#page-10-0). Efter du har arbejdet inde i computeren, læs vejledningen i, [Efter arbejdet inde i din computer](#page-13-0). For yderligere information om god praksis for sikkerhed se hjemmesiden, Regulatory Compliance på [www.dell.com/regulatory\\_compliance.](http://www.dell.com/regulatory_compliance)

### Forudsætninger

- 1 Fjern [foden.](#page-17-0)
- 2 Fjern [bagdækslet.](#page-24-0)
- 3 Fjern det [optiske drev](#page-27-0).
- 4 Følg proceduren fra trin 1 til trin 4 i "[Fjernelse af harddisken](#page-31-0)".
- 5 Fjern [systemkortets skærm.](#page-35-0)
- 6 Fjern [hukommelsesmodulet.](#page-38-0)
- 7 Fjern [trådløs-kortet](#page-43-0).
- 8 Fjern [betjeningsknappernes kort](#page-48-0).
- 9 Fjern [mikrofonen](#page-51-0).
- 10 Fjern kameraet
- 11 Fjern [blæseren](#page-61-0).
- 12 Fjern [kølelegemet.](#page-64-0)
- 13 Fjern [højtalerne](#page-67-0).
- 14 Fjern [systemkortet.](#page-70-0)

### Procedure

1 Fjern skruerne, der fastgør VESA-monteringsbeslaget til skærmmodulbunden.

Løft VESA-monteringsbeslaget ud af skærmmodulbunden.

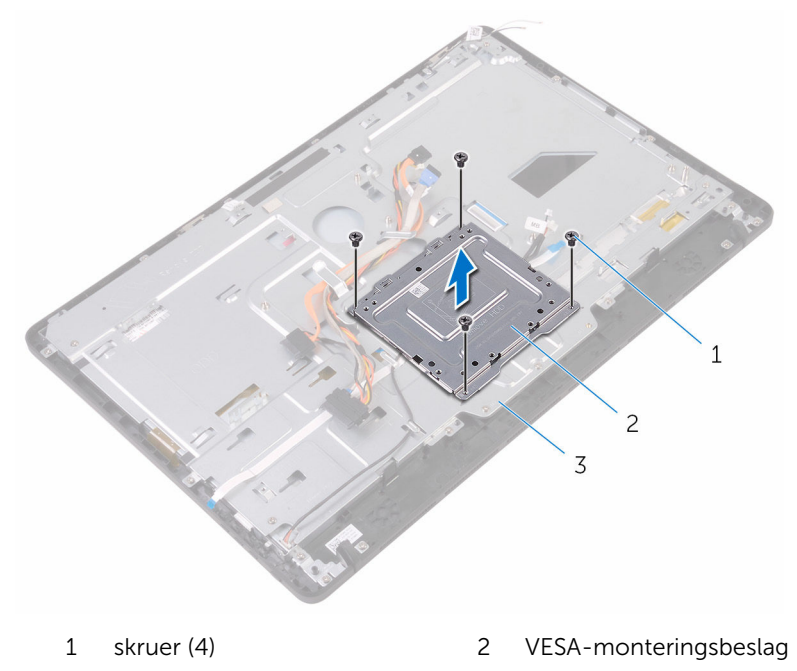

- skærmmodulbund
- Frakobl berøringsskærmkortets kabel og skærmpanelets strømkabel fra deres stik på skærmmodulbunden.

Bemærk fremføringen af følgende kabler og fjern dem fra kabelkanalerne i skærmmodulbunden: optisk drevs datakabel, berøringskortkablet, kablet til skærmbaggrundslyset, harddiskkabler og betjeningsknapkortkablet.

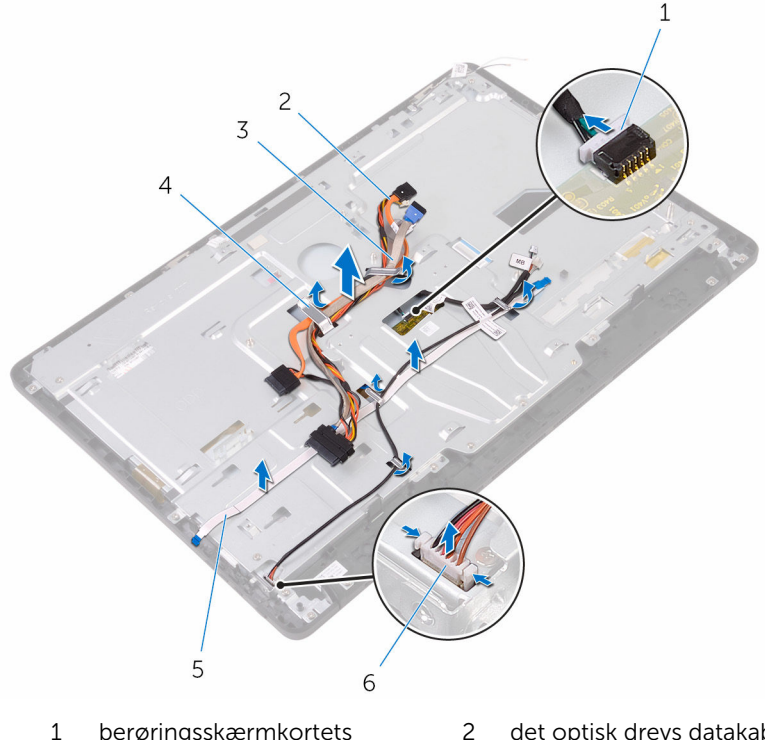

- berøringsskærmkortets kabel det optisk drevs datakabel
- harddiskkabel 4 kabelkanal
- betjeningsknapkortkabel 6 skærmpanelets
- - strømkabel
- Fjern skruerne, der fastgør skærmmodulbunden til skærmmodulet.

Frigør skærmmodulbunden fra tappene på skærmmodulet.

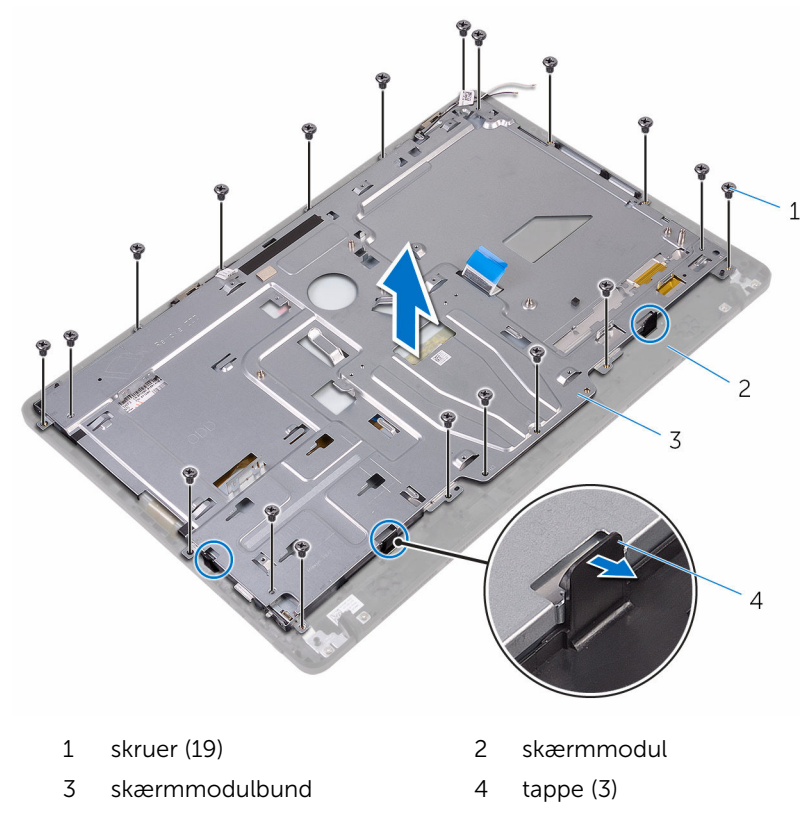

- Løft skærmmodulbunden ud af skærmmodulet.
- Fjern [gummifødderne](#page-84-0).

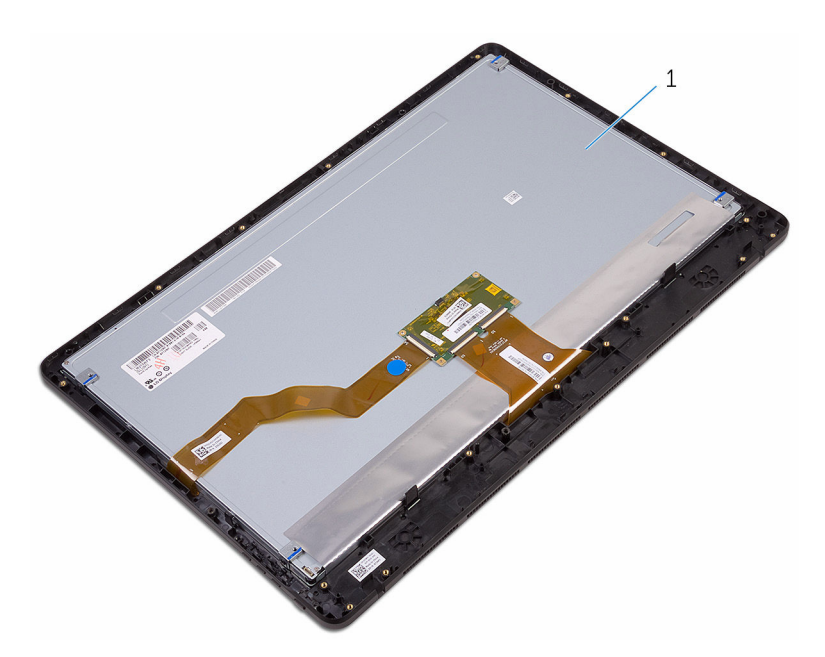

skærmmodul

## <span id="page-79-0"></span>Sådan genmonteres skærmmodulet

ADVARSEL: Læs sikkerhedsinformationen der fulgte med din computer, inden du begynder at arbejde på computerens indvendige dele. Følg trinnene i, [Før du begynder at arbejde på computerens](#page-10-0) [indvendige dele](#page-10-0). Efter du har arbejdet inde i computeren, læs vejledningen i, [Efter arbejdet inde i din computer](#page-13-0). For yderligere information om god praksis for sikkerhed se hjemmesiden, Regulatory Compliance på [www.dell.com/regulatory\\_compliance.](http://www.dell.com/regulatory_compliance)

### Procedure

- 1 Genmonter [gummifødderne.](#page-86-0)
- 2 Skub skærmmodulets tappe ind i åbningerne i skærmmodulbunden.
- 3 Genplacer skærmmodulbunden på skærmmodulet.
- 4 Genmonter skruerne, der fastgør skærmmodulbunden til skærmmodulet.
- 5 Fremfør følgende kabler igennem kabelkanalerne i skærmmodulbunden: optisk drevs datakabel, berøringsknapkortkablet, kablet til skærmbaggrundslyset, harddiskkabler og betjeningsknapkortkablet.
- 6 Tilslut berøringsskærmkortets kabel og skærmpanelets strømkabel til deres stik på skærmmodulbunden.
- 7 Ret skruehullerne i VESA-monteringsbeslaget ind med skruehullerne i skærmmodulbunden.
- 8 Genmonter skruerne, der fastgør VESA-monteringsbeslaget til skærmmodulbunden.

### Efterfølgende forudsætninger

- 1 Genmonter [systemkortet.](#page-73-0)
- 2 Genmonter [højttalerne](#page-69-0).
- 3 Genmonter [kølelegemet.](#page-66-0)
- 4 Genmonter [blæseren.](#page-63-0)
- 5 Genmonter [kameraet](#page-57-0).
- 6 Genmonter [mikrofonen.](#page-53-0)
- 7 Genmonter [betjeningsknapkortet](#page-50-0).
- 8 Genmonter [trådløs-kortet.](#page-45-0)
- 9 Genmonter [hukommelsesmodulet.](#page-40-0)
- 10 Genmonter [systemkortets skærm](#page-37-0).
- 11 Følg proceduren fra trin 3 til trin 6 i ["Genmontering af harddisken"](#page-34-0).
- 12 Genmonter det [optiske drev](#page-30-0).
- 13 Genmonter [bagdækslet](#page-26-0).
- 14 Genmonter [foden](#page-23-0).

## Sådan fjernes skærmkablet

ADVARSEL: Læs sikkerhedsinformationen der fulgte med din computer, inden du begynder at arbejde på computerens indvendige dele. Følg trinnene i, [Før du begynder at arbejde på computerens](#page-10-0) [indvendige dele](#page-10-0). Efter du har arbejdet inde i computeren, læs vejledningen i, [Efter arbejdet inde i din computer](#page-13-0). For yderligere information om god praksis for sikkerhed se hjemmesiden, Regulatory Compliance på [www.dell.com/regulatory\\_compliance.](http://www.dell.com/regulatory_compliance)

### Forudsætninger

- 1 Fjern [foden.](#page-17-0)
- 2 Fjern [bagdækslet.](#page-24-0)
- 3 Fjern det [optiske drev](#page-27-0).
- 4 Følg proceduren fra trin 1 til trin 4 i "[Fjernelse af harddisken](#page-31-0)".
- 5 Fjern [systemkortets skærm.](#page-35-0)
- 6 Fjern [hukommelsesmodulet.](#page-38-0)
- 7 Fjern [trådløs-kortet](#page-43-0).
- 8 Fjern [betjeningsknappernes kort](#page-48-0).
- 9 Fjern [mikrofonen](#page-51-0).
- 10 Fjern [blæseren](#page-61-0).
- 11 Fjern [kølelegemet.](#page-64-0)
- 12 Fjern [højtalerne](#page-67-0).
- 13 Fjern [systemkortet.](#page-70-0)
- 14 Fjern [skærmmodulet](#page-74-0).

### Procedure

- 1 Pil tapen af, der fastgør skærmkablet til skærmmodulet.
- 2 Tryk på klemmerne og frakobl skærmkablet fra skærmmodulet.

Løft skærmkablet af skærmmodulet.

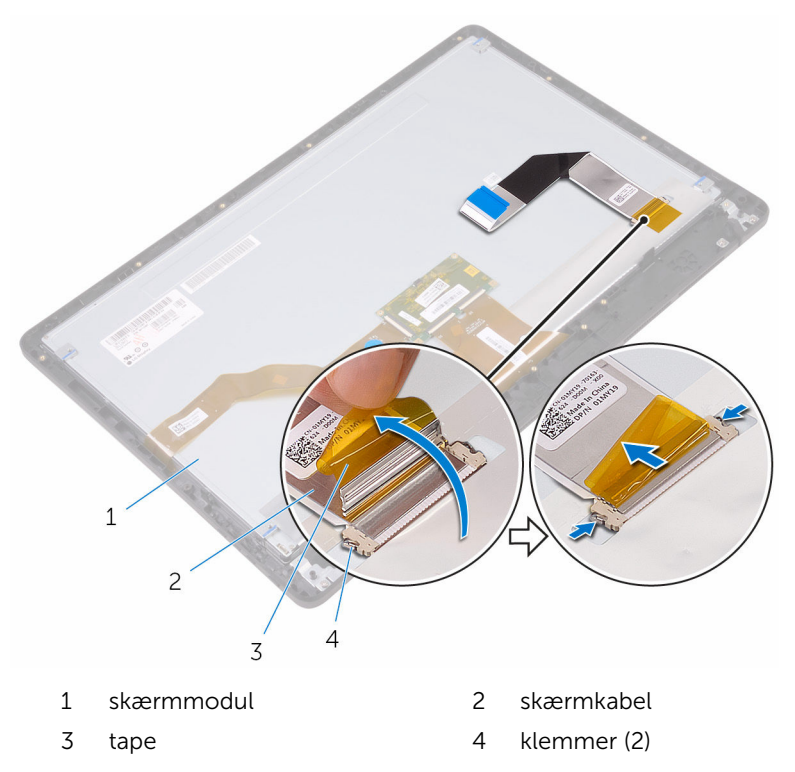

## Genmontering af skærmkablet

ADVARSEL: Læs sikkerhedsinformationen der fulgte med din computer, inden du begynder at arbejde på computerens indvendige dele. Følg trinnene i, [Før du begynder at arbejde på computerens](#page-10-0) [indvendige dele](#page-10-0). Efter du har arbejdet inde i computeren, læs vejledningen i, [Efter arbejdet inde i din computer](#page-13-0). For yderligere information om god praksis for sikkerhed se hjemmesiden, Regulatory Compliance på [www.dell.com/regulatory\\_compliance.](http://www.dell.com/regulatory_compliance)

### Procedure

- 1 Tilslut skærmkablet til skærmmodulet og luk låsen for at fastgøre kablet.
- 2 Påsæt tapen, der fastgør skærmkablet til skærmmodulet.

### Efterfølgende forudsætninger

- 1 Genmonter [skærmmodulet](#page-79-0).
- 2 Genmonter [systemkortet.](#page-73-0)
- 3 Genmonter [højttalerne](#page-69-0).
- 4 Genmonter [kølelegemet.](#page-66-0)
- 5 Genmonter [blæseren.](#page-63-0)
- 6 Genmonter [mikrofonen.](#page-53-0)
- 7 Genmonter [betjeningsknapkortet](#page-50-0).
- 8 Genmonter [trådløs-kortet.](#page-45-0)
- 9 Genmonter [hukommelsesmodulet.](#page-40-0)
- 10 Genmonter [systemkortets skærm](#page-37-0).
- 11 Følg proceduren fra trin 3 til trin 6 i ["Genmontering af harddisken"](#page-34-0).
- 12 Genmonter det [optiske drev](#page-30-0).
- 13 Genmonter [bagdækslet](#page-26-0).
- 14 Genmonter [foden](#page-23-0).

## <span id="page-84-0"></span>Fjernelse af gummifødder

ADVARSEL: Læs sikkerhedsinformationen der fulgte med din computer, inden du begynder at arbejde på computerens indvendige dele. Følg trinnene i, [Før du begynder at arbejde på computerens](#page-10-0) [indvendige dele](#page-10-0). Efter du har arbejdet inde i computeren, læs vejledningen i, [Efter arbejdet inde i din computer](#page-13-0). For yderligere information om god praksis for sikkerhed se hjemmesiden, Regulatory Compliance på [www.dell.com/regulatory\\_compliance.](http://www.dell.com/regulatory_compliance)

### Forudsætninger

- 1 Fjern [foden.](#page-17-0)
- 2 Fjern [bagdækslet.](#page-24-0)
- 3 Fjern det [optiske drev](#page-27-0).
- 4 Følg proceduren fra trin 1 til trin 4 i "[Fjernelse af harddisken](#page-31-0)".
- 5 Fjern [systemkortets skærm.](#page-35-0)
- 6 Fjern [hukommelsesmodulet.](#page-38-0)
- 7 Fjern [trådløs-kortet](#page-43-0).
- 8 Fjern [betjeningsknappernes kort](#page-48-0).
- 9 Fjern [blæseren](#page-61-0).
- 10 Fjern [kølelegemet.](#page-64-0)
- 11 Fjern [højtalerne](#page-67-0)
- 12 Fjern [systemkortet.](#page-70-0)
- 13 Følg proceduren fra trin 1 til trin 7 i [Fjernelse af skærmmodulet](#page-74-0).

### Procedure

1 Fjern skruerne, der fastgør gummifødderne til skærmfacetten.

Løft gummifødderne af skærmfacetten.

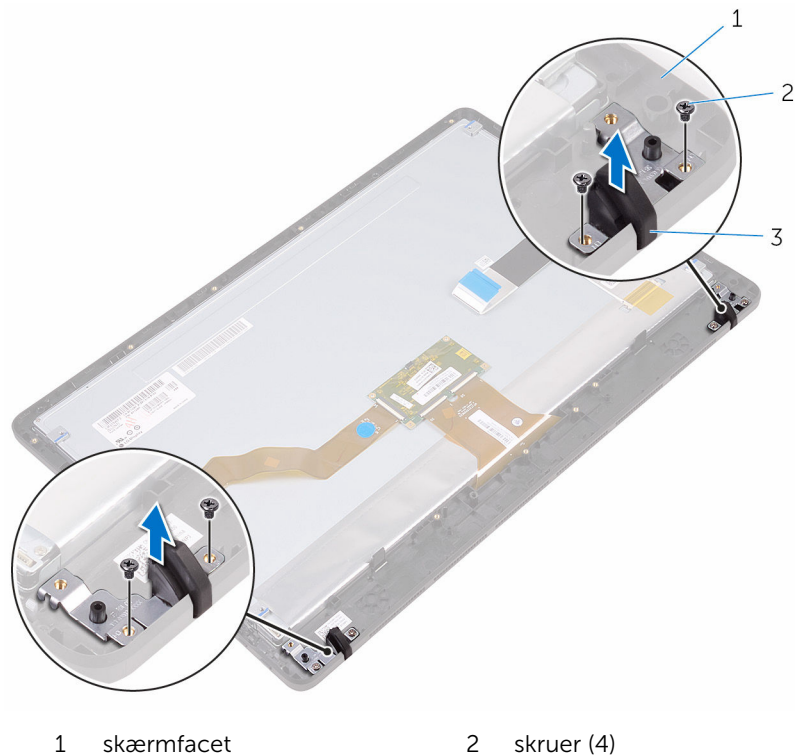

gummifødder (2)

## <span id="page-86-0"></span>Genmontering af gummifødder

ADVARSEL: Læs sikkerhedsinformationen der fulgte med din computer, inden du begynder at arbejde på computerens indvendige dele. Følg trinnene i, [Før du begynder at arbejde på computerens](#page-10-0) [indvendige dele](#page-10-0). Efter du har arbejdet inde i computeren, læs vejledningen i, [Efter arbejdet inde i din computer](#page-13-0). For yderligere information om god praksis for sikkerhed se hjemmesiden, Regulatory Compliance på [www.dell.com/regulatory\\_compliance.](http://www.dell.com/regulatory_compliance)

### Procedure

- 1 Ret skruehullerne i gummifødderne ind efter skruehullerne i skærmfacetten.
- 2 Genmonter skruerne, der fastgør gummifødderne til skærmfacetten.

### Efterfølgende forudsætninger

- 1 Følg proceduren fra trin 2 til trin 8 i ["Genmontering af skærmmodulet](#page-79-0)".
- 2 Genmonter [systemkortet.](#page-73-0)
- 3 Genmonter [højttalerne](#page-69-0).
- 4 Genmonter [kølelegemet.](#page-66-0)
- 5 Genmonter [blæseren.](#page-63-0)
- 6 Genmonter [betjeningsknapkortet](#page-48-0).
- 7 Genmonter [trådløs-kortet.](#page-45-0)
- 8 Genmonter [hukommelsesmodulet.](#page-40-0)
- 9 Genmonter [systemkortets skærm](#page-37-0).
- 10 Følg proceduren fra trin 3 til trin 6 i ["Genmontering af harddisken"](#page-34-0).
- 11 Genmonter det [optiske drev](#page-30-0).
- 12 Genmonter [bagdækslet](#page-26-0).
- 13 Genmonter [foden](#page-23-0).

## BIOS-installationsprogram

### **Oversigt**

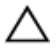

FORSIGTIG: Medmindre du er en erfaren computerbruger, skal du undlade at ændre indstillingerne i system BIOSinstallationsprogrammet. Nogle ændringer kan bevirke, at computeren ikke fungerer korrekt.

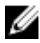

BEMÆRK: Inden du anvender BIOS-installationsprogrammet, anbefales det, at du noterer oplysningerne fra BIOS-installationsprogramskærmen til fremtidig reference.

Brug BIOS-installationsprogrammet til at:

- Få flere oplysninger om den hardware, der er installeret på computeren, f.eks. mængden af RAM, harddiskens størrelse osv.
- Ændre systemkonfigurationsoplysningerne.
- Angive eller skifte indstillinger, som kan vælges af brugeren, f.eks. adgangskoden, typen af installeret harddisk, aktivering eller deaktivering af baseenheder osv.

### Sådan åbnes BIOSinstallationsprogrammet

- 1 Tænd (eller genstart) computeren.
- 2 Under POST, når DELL-logoet vises, vent på at F2-prompten vises. Tryk derefter øjeblikkeligt på F2.

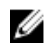

BEMÆRK: F2-prompten viser at tastaturet er initialiseret. Denne prompt kan optræde meget hurtigt, så du skal se efter den, og så trykke på F2. Hvis du trykker på F2 inden F2-prompten, vil dette tastetryk være tabt. Hvis du venter for længe, og operativsystemets logo fremkommer, vent til skrivebordet vises. Sluk så for computeren og prøv igen.

### Rydning af glemte adgangskoder

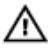

ADVARSEL: Læs sikkerhedsinformationen der fulgte med din computer, inden du begynder at arbejde på computerens indvendige dele. Følg trinnene i, [Før du begynder at arbejde på computerens](#page-10-0) [indvendige dele](#page-10-0). Efter du har arbejdet inde i computeren, læs vejledningen i, [Efter arbejdet inde i din computer](#page-13-0). For yderligere information om god praksis for sikkerhed se hjemmesiden, Regulatory Compliance på [www.dell.com/regulatory\\_compliance.](http://www.dell.com/regulatory_compliance)

#### Forudsætninger

- 1 Fjern [foden.](#page-17-0)
- 2 Fjern [bagdækslet.](#page-24-0)
- 3 Fjern [systemkortets skærm.](#page-35-0)

#### Procedure

1 Find adgangskodejumperen (PSWD) på systemkortet.

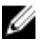

**BEMÆRK:** For flere oplysninger om placering af jumperen, se ["Systemkortkomponenter](#page-15-0)".

2 Fjern jumperstikket fra adgangskode-jumperbenene.

3 Vent 5 sekunder, og genplacer jumperstikket i dets oprindelige placering.

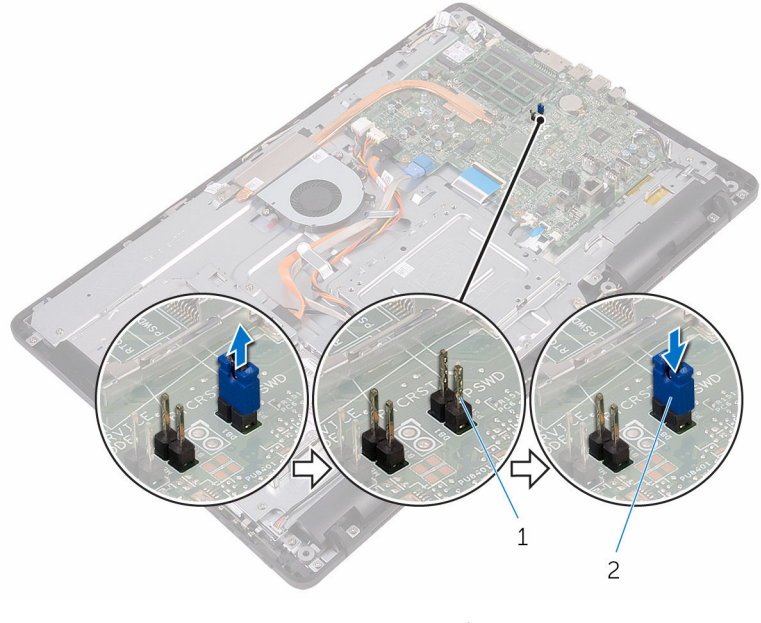

1 adgangskode-jumperben 2 jumperstik

#### Efterfølgende forudsætninger

- 1 Genmonter [systemkortets skærm](#page-37-0).
- 2 Genmonter [bagdækslet](#page-26-0).
- 3 Genmonter [foden](#page-23-0).

### Rydning af CMOS-indstillinger

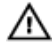

ADVARSEL: Læs sikkerhedsinformationen der fulgte med din computer, inden du begynder at arbejde på computerens indvendige dele. Følg trinnene i, [Før du begynder at arbejde på computerens](#page-10-0) [indvendige dele](#page-10-0). Efter du har arbejdet inde i computeren, læs vejledningen i, [Efter arbejdet inde i din computer](#page-13-0). For yderligere information om god praksis for sikkerhed se hjemmesiden, Regulatory Compliance på [www.dell.com/regulatory\\_compliance.](http://www.dell.com/regulatory_compliance)

### Forudsætninger

- 1 Fjern [foden.](#page-17-0)
- 2 Fjern [bagdækslet.](#page-24-0)
- 3 Fjern [systemkortets skærm.](#page-35-0)

#### Procedure

- 1 Find CMOS-nulstillingsjumperen (RTCRST) på systemkortet.
- 2 Fjern jumperstikket fra adgangskode-jumperbenene og placer det på CMOS-jumperbenene.
- 3 Vent 5 sekunder, og genplacer jumperstikket til dets oprindelige placering.

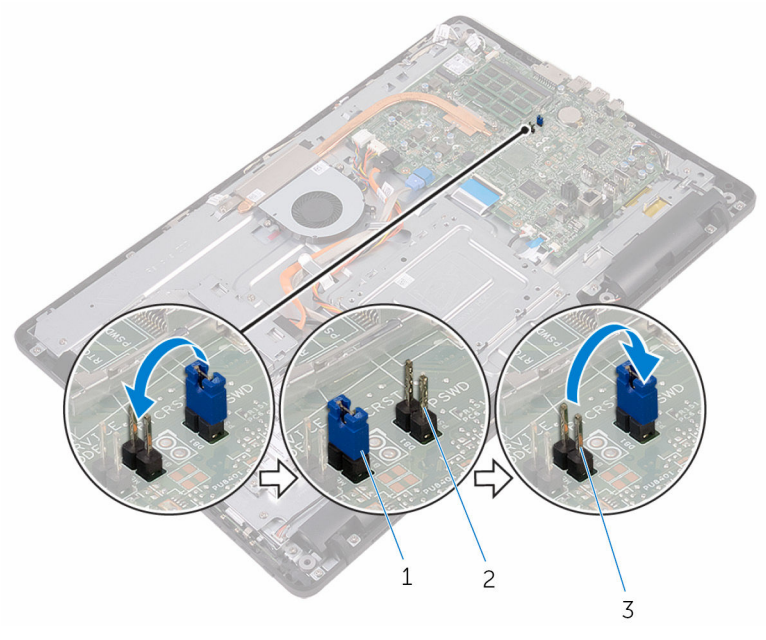

- 
- 1 jumperstik 2 adgangskode-jumperben
- 3 CMOS-jumperben

### Efterfølgende forudsætninger

1 Genmonter [systemkortets skærm](#page-37-0).

- 2 Genmonter [bagdækslet](#page-26-0).
- 3 Genmonter [foden](#page-23-0).

# Sådan opdateres BIOS'en

Du skal muligvis opdatere BIOS, når der er en opdatering tilgængelig, eller når du genmonterer systemkortet. Opdatering af BIOS:

- 1 Tænd computeren
- 2 Gå til [www.dell.com/support](http://www.dell.com/support).
- 3 Klik, eller tap på Product Support (Produktsupport), indtast din computers servicemærke og klik, eller tap på Submit (Send).

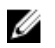

BEMÆRK: Hvis du ikke har servicemærket, brug autodetekteringsfunktionen eller gennemse din computermodel manuelt.

- 4 Klik, eller tap på Drivers & downloads  $\rightarrow$  Find it myself (Finder det selv).
- 5 Vælg det operativsystem der er installeret på din computer.
- 6 Rul ned gennem siden og udvid BIOS.
- 7 Klik, eller tap på Download (Hent) for at hente den seneste BIOS-version til computeren.
- 8 Efter hentning er afsluttet, naviger til mappen hvor du gemte BIOSopdateringsfilen.
- 9 Dobbeltklik eller dobbelttap på BIOS-opdateringsfilens ikon og følg vejledningen på skærmen.

# Teknologi og komponenter

### Audio

Inspiron 22-3263 leveres med Realtek ALC3661 med Waves MaxxAudio Pro, som er hjælpeprogrammet til at justere de forskellige audio-indstillinger.

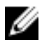

BEMÆRK: Audio-driverne er allerede installeret, når du modtager din computer.

#### Sådan hentes audiodriveren

- 1 Tænd computeren
- 2 Gå til [www.dell.com/support](http://www.dell.com/support).
- 3 Klik, eller tap på Product Support (Produktsupport), indtast din computers servicemærke og klik, eller tap på Submit (Send).

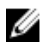

BEMÆRK: Hvis du ikke har servicemærket, brug autodetekteringsfunktionen eller gennemse din computermodel manuelt.

- 4 Klik, eller tap på Drivers & downloads  $\rightarrow$  Find it myself (Finder det selv).
- 5 Rul ned gennem siden og udvid Audio.
- 6 Klik, eller tap på **Download (Hent)** for at hente audio-driveren.
- 7 Gem filen og når overførslen er fuldført, naviger til mappen, hvor du gemte audio-driverfilen.
- 8 Dobbeltklik, eller dobbelttap på audio-driverfilikonet og følg vejledningen på skærmen for at installere driveren.

### Sådan identificeres lydcontrolleren

- 1 På proceslinjen, klik, eller tap på søgefeltet, og skriv så Device Manager.
- 2 Klik, eller tap på Enhedshåndtering.

Vinduet, Enhedshåndtering vises.

3 Udvid Enheder til lyd, video og spil for at se lydcontrolleren.

#### Inden installation Efter installation

 $\vee$  iij Sound, video and game controllers Audio Device on High Definition Audio Bus **I** Realtek High Definition Audio

 $\vee$  iij Sound, video and game controllers [4] AMD High Definition Audio Device **I Realtek High Definition Audio** 

### Sådan ændres audio-indstillingerne

- 1 På proceslinjen, klik, eller tap på søgefeltet, og skriv så Dell Audio.
- 2 Klik, eller tap på Dell Audio og ændr audio-indstillingerne efter behov.

### Camera (Kamera)

Inspiron 22-3263 leveres med et integreret 0,92 megapixel højhastighedskamera med en maksimal HD-opløsning på 1280 X 720 ved 30 FPS.

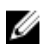

BEMÆRK: Du skal udskifte kameraet, hvis du oplever fejl med de indbyggede mikrofoner.

#### Sådan identificeres webcammet i enhedshåndtering

- 1 På proceslinjen, klik, eller tap på søgefeltet, og skriv så Device Manager.
- 2 Klik, eller tap på Enhedshåndtering. Vinduet, Enhedshåndtering vises.
- 3 Udvid Billedenheder.

 $\vee$   $\frac{1}{2}$  Imaging devices Integrated Webcam

#### Sådan startes kameraprogrammet

1 På proceslinjen, klik, eller tap på søgefeltet, og skriv så Camera.

2 Klik, eller tryk på Kamera.

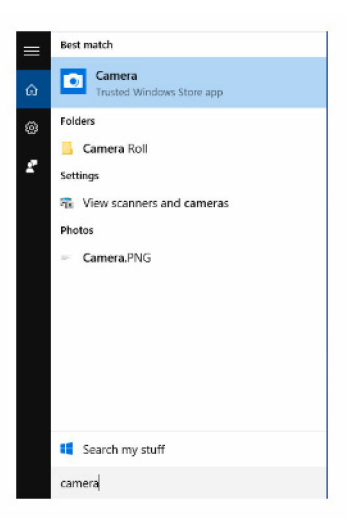

#### Sådan hentes Dell Webcam Central

Der følger en CD med din computer, som indeholder softwaren til Dell Webcam Central. Hvis du ikke har softwaren, kan du hente softwaren ved at registrere dig gennem My Account (Min konto) på Dells websted.

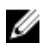

BEMÆRK: Softwaren til Dell Webcam Central kan ikke hentes fra supportsiden eller ressource-CD'en.

### Display (Skærm)

Inspiron 22-3263 leveres med følgende skærmmuligheder:

- 21,5" FHD + berøringsskærm med en opløsning på 1920 X 1080
- 21,5" FHD + ikke-berøringsskærm med en opløsning på 1920 X 1080

#### Sådan justeres lysstyrken

1 Højreklik, eller berør og hold på dit skrivebord og vælg Skærmindstillinger.

2 Træk, eller stryg Justering af lysstyrkeniveau-skyderen for at justere lysstyrken.

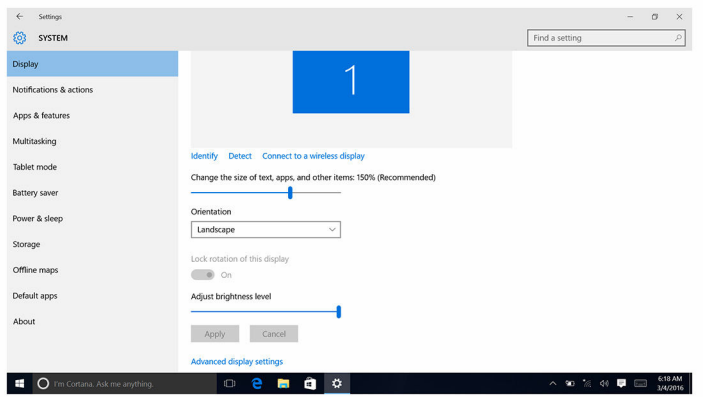

#### Sådan ændres skærmopløsningen

- 1 Højreklik, eller berør og hold på dit skrivebord og vælg Skærmindstillinger.
- 2 Klik, eller tap på Avancerede skærmindstillinger.
- 3 Vælg den ønskede opløsning fra rullelisten.
- 4 Klik, eller tap på Anvend

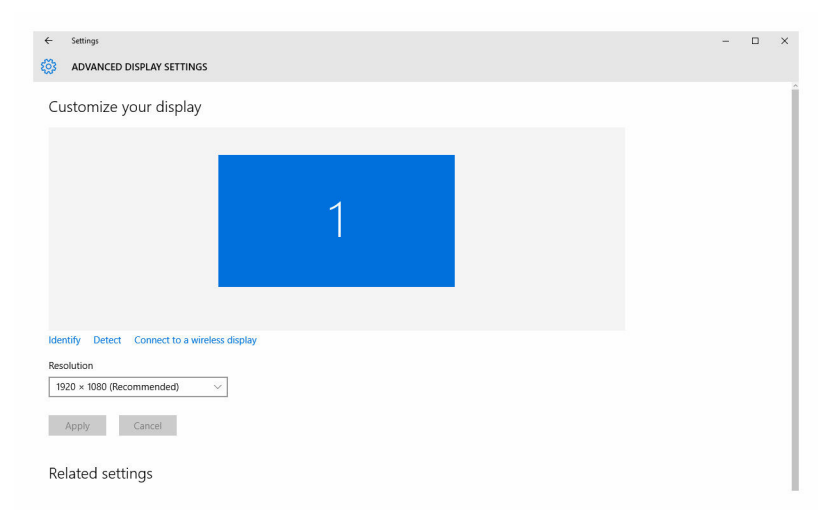

#### Sådan rengøres skærmen

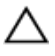

FORSIGTIG: Brug ikke stoffer så som alkohol, kemikalier eller husholdningsrengøringsmidler til rengøring af skærmen.

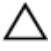

FORSIGTIG: Undgå at trykke for kraftigt på skærmen ved rengøring og aftørring af overskydende rengøringsmiddel, for ikke at beskadige skærmen.

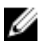

BEMÆRK: Der bør anvendes et kommercielt skærmrengøringssæt. Hvis man ikke har et, brug en blød, fugtig mikrofiberklud, der er fugtet med destilleret vand.

- 1 Sluk for din computer og skærm inden rengøring.
- 2 Tør forsigtigt i cirkelbevægelser for at fjerne støv og andre partikler fra skærmen.
- 3 Lad skærmen tørre helt, inden den tændes.

### HDMI

Inspiron 22-3263 understøtter HDMI til at tilslutte et tv eller anden HDMIaktiveret enhed. Den leverer video- og audio-output. HDMI-porten er placeret på bagsiden af din computer.

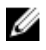

BEMÆRK: Der kræves relevante konvertere (sælges separat) for at tilslutte standard DVI- og DisplayPort-enheder.

#### Sådan tilsluttes der til eksterne skærmenheder

- 1 Tilslut HDMI-kablet til din computer og den eksterne skærmenhed.
- 2 Skub on/off-knappen, på højre side af computeren, for at skifte skærmtilstand.

### Grafik

Inspiron 22-3263 leveres med AMD Radeon R5 A335 skærmcontroller.

#### Sådan hentes grafikdriveren

- 1 Tænd computeren
- 2 Gå til [www.dell.com/support](http://www.dell.com/support).

3 Klik, eller tap på Product Support (Produktsupport), indtast din computers servicemærke og klik eller tap på Submit (Send).

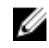

**BEMÆRK:** Hvis du ikke har servicemærket, brug autodetekteringsfunktionen eller gennemse din computermodel manuelt.

- 4 Klik, eller tap på Drivers & downloads  $\rightarrow$  Find it myself (Finder det selv).
- 5 Rul ned gennem siden og udvid Video.
- 6 Klik, eller tap på Download (Hent) for at hente grafikdriveren til computeren.
- 7 Gem filen og når overførslen er fuldført, naviger til mappen, hvor du gemte grafikdriverfilen.
- 8 Dobbeltklik, eller dobbelttap på grafikdriverfil-ikonet og følg vejledningen på skærmen for at installere driveren.

#### Sådan identificeres skærmadapteren

- 1 På proceslinjen, klik, eller tap på søgefeltet, og skriv så Device Manager.
- 2 Klik, eller tap på Enhedshåndtering. Vinduet, Enhedshåndtering vises.
- 3 Udvid Skærmadaptere.

 $\vee$  **Display adapters** Intel(R) HD Graphics 520

#### Sådan ændres skærmen og Graphics Control Panel (Grafikkontrolpanel)

1 Højreklik, eller rør og hold på skrivebordet, og vælg Grafikegenskaber for at åbne Intel HD Graphics Control Panel.

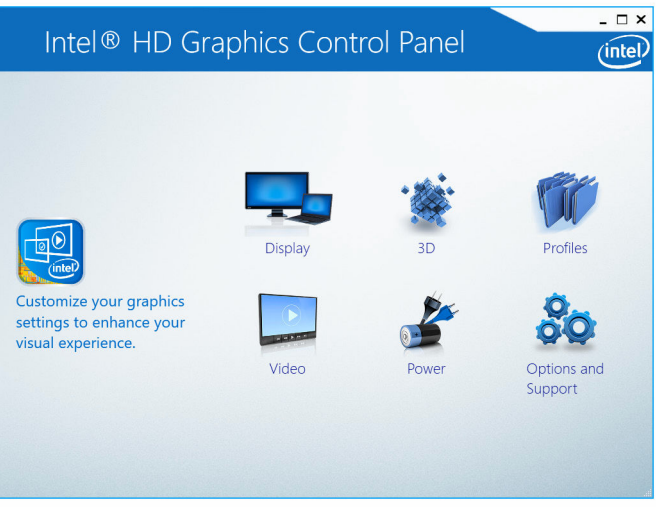

2 Klik, eller tryk på Skærm

3 Ændr de ønskede skærmindstillinger.

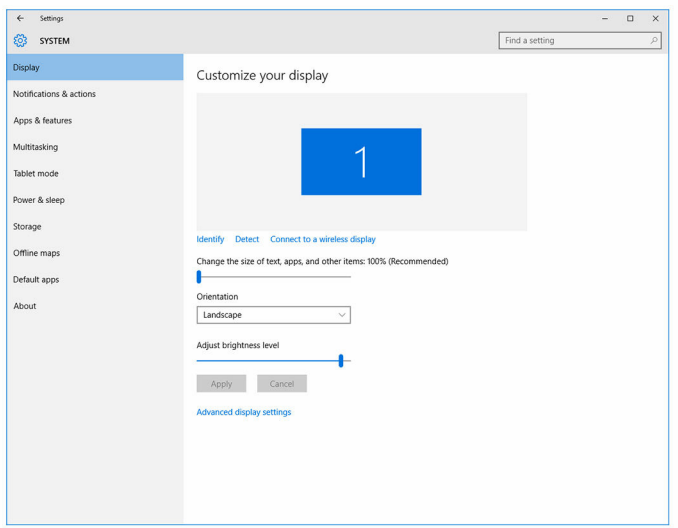

### Intel WiDi

Med den trådløse skærmfunktion kan du dele din computerskærm med et kompatibelt tv uden brug af kabler. Du skal tilslutte en trådløs skærmadapter til dit tv inden konfiguration af den trådløse skærm. Tjek den dokumentation der fulgte med dit tv, om tv'et understøtter denne funktion.

Følgende skema giver de basale systemkrav for en trådløs skærm.

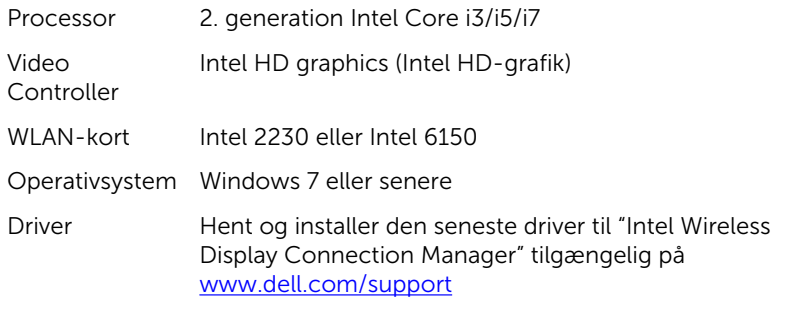

#### Sådan hentes WiDi-programmet

1 Tænd computeren

- 2 Gå til [www.dell.com/support](http://www.dell.com/support).
- 3 Klik, eller tap på Product Support (Produktsupport), indtast din computers servicemærke og klik eller tap på Submit (Send).

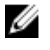

**BEMÆRK:** Hvis du ikke har servicemærket, brug autodetekteringsfunktionen eller gennemse din computermodel manuelt.

- 4 Klik, eller tap på Drivers & downloads  $\rightarrow$  Find it myself (Finder det selv).
- 5 Rul ned gennem siden og udvid Video.
- 6 Klik, eller tap på Download (Hent) for at hente WiDi-programmet til computeren.
- 7 Efter hentning er afsluttet, naviger til mappen hvor du gemte programmet.
- 8 Dobbeltklik, eller dobbelttap på programfilikonet og følg vejledningen på skærmen for at installere programmet.

#### Sådan konfigureres den trådløse skærm

1 Tænd computeren

**BEMÆRK:** Kontroller at Wi-Fi er aktiveret.

- 2 Tilslut den trådløse skærmadapter til tv'et.
- **3** Tænd for tv'et og den trådløse skærmadapter.
- 4 Vælg den relevante videokilde til dit tv, så som HDMI1, HDMI2 eller Svideo.
- 5 Dobbeltklik, eller dobbelttap på ikonet, Intel Wireless Display på skrivebordet.

Vinduet, Intel trådløs-skærm vises.

- 6 Klik, eller tap på Søg efter tilgængelige skærme.
- 7 Vælg din trådløse skærmadapter fra listen, Registrerede trådløse skærme.
- 8 Indtast den sikkerhedskode der vises på dit tv.

### USB

Inspiron 22-3263 leveres med følgende USB-porte:

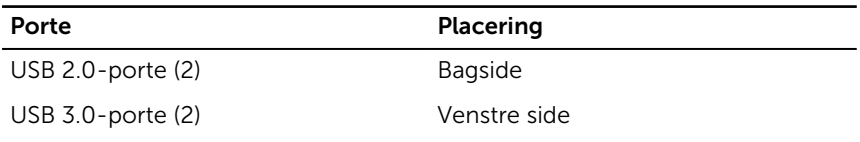

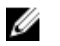

BEMÆRK: Ved USB 3.0 skal der installeres en driver, inden den kan registrere USB-enheder.

### Sådan hentes USB 3.0-driveren

- 1 Tænd computeren
- 2 Gå til [www.dell.com/support](http://www.dell.com/support).
- 3 Klik, eller tap på Product Support (Produktsupport), indtast din computers servicemærke og klik eller tap på Submit (Send).

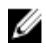

**BEMÆRK:** Hvis du ikke har servicemærket, brug autodetekteringsfunktionen eller gennemse din computermodel manuelt.

- 4 Klik, eller tap på Drivers & downloads  $\rightarrow$  Find it myself (Finder det selv).
- 5 Rul ned gennem siden og udvid Chipset.
- 6 Klik, eller tap på Download (Hent) for at hente USB 3.0-driveren.
- 7 Efter hentning er afsluttet, naviger til mappen hvor du gemte USB 3.0 driverfilen.
- 8 Dobbeltklik eller dobbelttap på USB 3.0-driverfilikonet og følg vejledningen på skærmen.

#### Aktivering eller deaktivering af USB i BIOSinstallationsprogrammet

- 1 Tænd for, eller genstart computeren.
- 2 Tryk på F2 når DELL-logoet vises på skærmen, for at åbne BIOSinstallationsprogrammet. BIOS-installationsprogrammet vises.
- 3 I den venstre rude, vælg Settings (Indstillinger)  $\rightarrow$  System Configuration  $(Systemkonfiguration) \rightarrow USB$  Configuration (USB-konfiguration). USB-konfigurationen vises i den højre rude.
- 4 Vælg afkrydsningsfeltet Enable External USB Port (Aktiver ekstern USBport) for henholdsvis at aktivere eller at deaktivere den.
- 5 Gem BIOS-installationsprogramindstillingerne og afslut.

#### Sådan udbedres en startfejl forårsaget USB-emulering

Nogen gange vil computeren ikke starte operativsystemet, når der er tilsluttet en USB-enhed til computeren under opstart. Dette sker, fordi computeren

<span id="page-103-0"></span>leder efter startfiler på USB-enheden. Følg disse trin for at løse dette startproblem:

- 1 Tænd for, eller genstart computeren.
- 2 Tryk på F2 når DELL-logoet vises på skærmen, for at åbne BIOSinstallationsprogrammet.
- 3 I den venstre rude, vælg Settings (Indstillinger)  $\rightarrow$  System Configuration  $(Systemkonfiguration) \rightarrow USB$  Configuration (USB-konfiguration).

USB-konfigurationen vises i den højre rude.

- 4 Ryd afkrydsningsfeltet Enable Boot Support (Aktiver startsupport) for at aktivere eller deaktivere det.
- 5 Gem indstillingerne og afslut.

### Wi-Fi

Inspiron 22-3263 leveres med følgende:

- Wi-Fi 802.11 ac
- WiFi 802.11b/g/n

#### Tænde og slukke for Wi-Fi

BEMÆRK: Der er ingen fysisk kontakt til at aktivere eller deaktivere Wi-Fi. Ø Det skal gøres gennem computerindstillingerne.

- 1 Stryg fra skærmens højre side, eller klik, eller tap på **Handlingscenter**ikonet på proceslinjen for at åbne handlingscentret.
- 2 Klik, eller tap på Wi-Fi for at slå Wi-Fi til eller fra.

#### Sådan hentes Wi-Fi-driveren

- 1 Tænd computeren
- 2 Gå til [www.dell.com/support](http://www.dell.com/support).
- 3 Klik, eller tap på Product Support (Produktsupport), indtast din computers servicemærke og klik eller tap på Submit (Send).

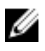

**BEMÆRK:** Hvis du ikke har servicemærket, brug autodetekteringsfunktionen eller gennemse din computermodel manuelt.

- 4 Klik, eller tap på Drivers & downloads  $\rightarrow$  Find it myself (Finder det selv).
- 5 Rul ned gennem siden og udvid Network (Netværk).
- 6 Klik, eller tap på Download (Hent) for at hente Wi-Fi-driveren til computeren.
- <span id="page-104-0"></span>7 Efter hentning er afsluttet, naviger til mappen hvor du gemte Wi-Fidriverfilen.
- 8 Dobbeltklik, eller dobbelttap på driverfilikonet og følg vejledningen på skærmen.

#### Sådan konfigureres Wi-Fi

- 1 Slå Wi-Fi til. For yderligere oplysninger, se [Slå Wi-Fi til eller fra.](#page-103-0)
- 2 Stryg fra skærmens højre side, eller klik på Handlingscenter-ikonet på proceslinjen for at åbne handlingscentret.
- 3 Klik, eller tap på Wi-Fi og klik, eller tap så på Gå til indstillinger. Der vises en liste med tilgængelige netværk.
- 4 Vælg dit netværk og klik, eller tap på Tilslut.

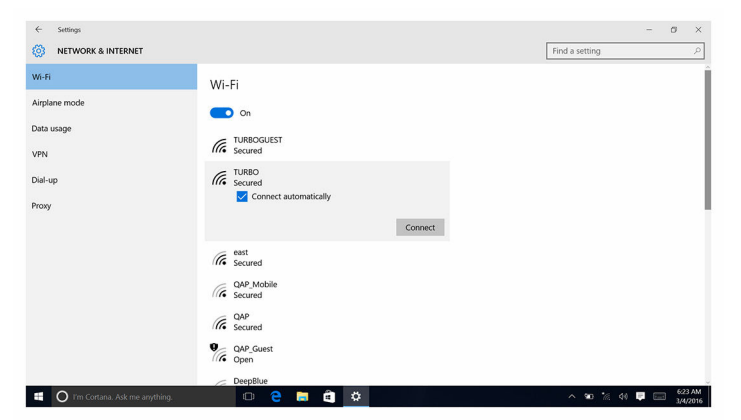

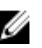

BEMÆRK: Indtast sikkerhedsnøglen hvis du bliver bedt om det.

### Bluetooth

Inspiron 22-3263 leveres med Bluetooth 4.0.

#### Slå Bluetooth til og fra

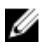

BEMÆRK: Der er ingen fysisk kontakt til at aktivere eller deaktivere Bluetooth. Det skal gøres gennem computerindstillingerne.

- 1 Stryg fra skærmens højre side, eller klik, eller tap på Handlingscenterikonet på proceslinjen for at åbne handlingscentret.
- 2 Klik, eller tap på **Bluetooth** for at slå Bluetooth til eller fra.

#### Sådan parres Bluetooth-aktiverede enheder

- 1 Slå Bluetooth til. For yderligere oplysninger, se [Slå Bluetooth til/fra.](#page-104-0)
- 2 Stryg fra skærmens højre side, eller klik, eller tap på Handlingscenterikonet på proceslinjen for at åbne handlingscentret.
- 3 Klik eller tap på Bluetooth, og klik, eller tap så Gå til indstillinger.
- 4 Vælg den ønskede Bluetooth-enhed.
- 5 Klik, eller tap på Par for at parre Bluetooth-enhederne.

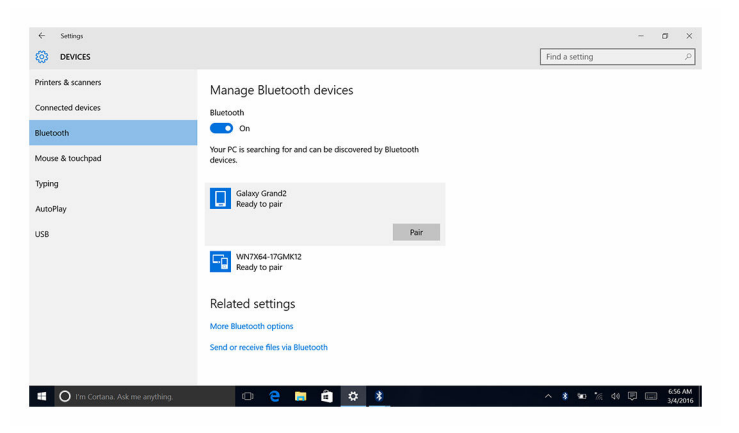

6 Klik, eller tap på Ja for at bekræfte adgangskoder for begge enheder.

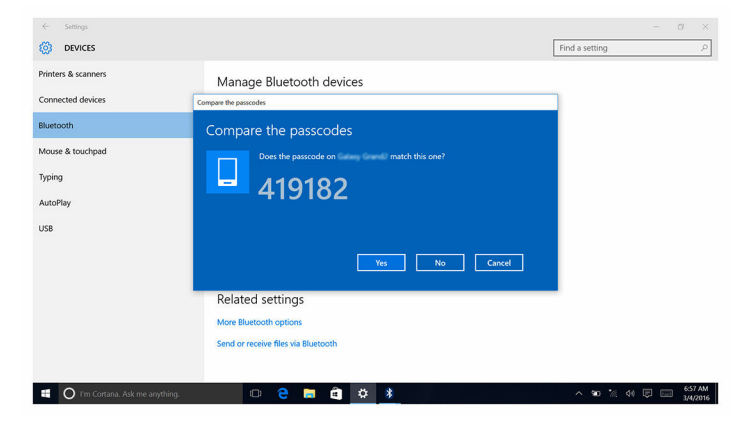

#### Sådan fjernes Bluetooth-enheden

- 1 Stryg fra skærmens højre side, eller klik, eller tap på Handlingscenterikonet på proceslinjen for at åbne handlingscentret.
- 2 Klik eller tap på Bluetooth, og klik, eller tap så Gå til indstillinger.
- 3 Klik, eller tap på den enhed du vil fjerne, og klik eller tap på Fjern enhed.

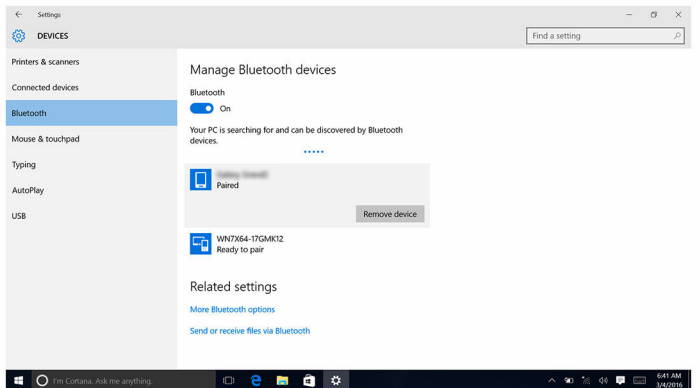

#### Sådan overføres filer mellem enheder ved brug af Bluetooth

- 1 Stryg fra skærmens højre side, eller klik, eller tap på Handlingscenterikonet på proceslinjen for at åbne handlingscentret.
- 2 Klik, eller tap på Bluetooth, og klik, eller tap så Gå til indstillinger.
- 3 Vælg din Bluethooth-enhed.
- 4 Klik, eller tap på Send eller modtag filer via Bluetooth.

5 I vinduet for Bluetooth-filoverførsel, klik, eller tap på Send filer, og vælg den ønskede fil.

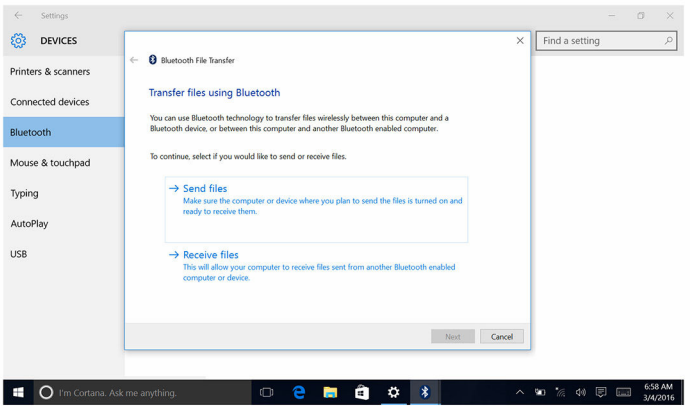

### Harddisk

Følgende skema viser harddiskindstillingerne for Inspiron 22-3263.

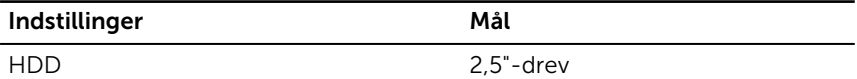

### Sådan identificeres harddisken

- 1 På proceslinjen, klik, eller tap på søgefeltet, og skriv så Device Manager.
- 2 Klik, eller tap på Enhedshåndtering.

Vinduet, Enhedshåndtering vises.

- 3 Udvid Diskdrev.
	- $\vee$   $\Box$  Disk drives ST1000LM024 HN-M101MBB

#### Sådan identificeres harddisken i BIOSinstallationsprogrammet.

1 Tænd for, eller genstart computeren.
2 Tryk på F2 når DELL-logoet vises på skærmen, for at åbne BIOSinstallationsprogrammet. En liste med harddiske vises under System Information (Systemoplysninger) under gruppen General (Generelt).

### Mediekortlæser

Inspiron 22-3263 har et SD-kortslot placeret i venstre side af computeren.

#### Sådan hentes driveren til mediekortlæseren

- 1 Tænd computeren
- 2 Gå til [www.dell.com/support](http://www.dell.com/support).
- 3 Klik, eller tap på Product Support (Produktsupport), indtast din computers servicemærke og klik eller tap på Submit (Send).

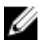

**BEMÆRK:** Hvis du ikke har servicemærket, brug autodetekteringsfunktionen eller gennemse din computermodel manuelt.

- 4 Klik, eller tap på Drivers & downloads  $\rightarrow$  Find it myself (Finder det selv).
- 5 Rul ned gennem siden og udvid Chipset.
- 6 Klik, eller tap på Download (Hent) for at hente mediekortlæser-driveren til computeren.
- 7 Efter hentning er afsluttet, naviger til mappen hvor du gemte driverfilen til mediekortlæseren.
- 8 Dobbeltklik eller dobbelttap på kortlæser-driverfilikonet og følg vejledningen på skærmen.

#### Sådan browses et mediekort

- 1 Indsæt mediekortet med metalkontakterne vendende nedad. Kortet vil auto-afspilles, og der kommer en meddelelse på skærmen.
- 2 Følg vejledningen på skærmen.

### Strømadapter

Inspiron 22-3263 leveres med en 65 W eller 90 W strømadapter.

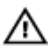

ADVARSEL: Ved frakobling af strømadapterkablet fra computeren, træk i stikket, ikke i ledningen. Ved frakobling af kablet hold det lige for ikke at bøje stikkets ben. Ved tilslutning af kablet sørg, for at stikket og porten vender korrekt og er på linje.

ADVARSEL: Strømadapteren fungerer med stikkontakter over hele verden. Der er imidlertid forskel på stikkontakter og stikdåser i forskellige lande. Hvis du bruger et inkompatibelt kabel eller tilslutter kablet forkert til strømskinne eller stikkontakt, kan det medføre brand eller skader på udstyret.

## Chipsæt

Chipsættet er virtuelt inddelt i to sektioner — Northbridge og Southbridge. Alle computerkomponenter kommunikerer med CPU'en igennem chipsættet. Inspiron 22-3263 leveres med chipsættet integreret i processoren.

### Sådan hentes chipsætdriveren

- 1 Tænd computeren
- 2 Gå til [www.dell.com/support](http://www.dell.com/support).
- 3 Klik, eller tap på Product Support (Produktsupport), indtast din computers servicemærke og klik eller tap på Submit (Send).

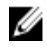

**BEMÆRK:** Hvis du ikke har servicemærket, brug autodetekteringsfunktionen eller gennemse din computermodel manuelt.

- 4 Klik, eller tap på Drivers & downloads  $\rightarrow$  Find it myself (Finder det selv).
- 5 Rul ned gennem siden og udvid Chipset.
- 6 Klik, eller tap på Download (Hent) for at hente chipsæt-driveren til computeren.
- 7 Efter hentning er afsluttet, naviger til mappen hvor du gemte chipsætdriverfilen.
- 8 Dobbeltklik, eller dobbelttap på chipsæt-driverfilikonet og følg vejledningen på skærmen.

#### Sådan identificeres chipsættet

- 1 På proceslinjen, klik, eller tap på søgefeltet, og skriv så Device Manager.
- 2 Klik, eller tap på Enhedshåndtering. Vinduet, Enhedshåndtering vises.

#### 3 Udvid Systemenheder.

 $\ddot{\phantom{0}}$ 

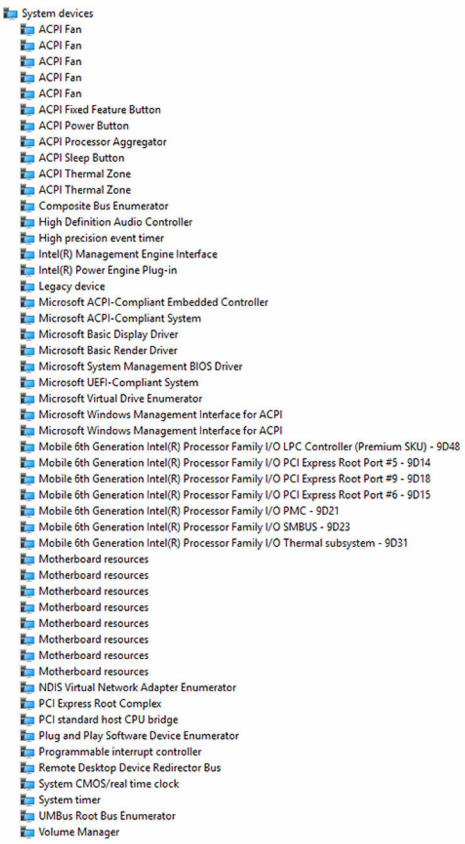

### Memory (Hukommelse)

Inspiron 22-3263 har to SODIMM-slots (RAM), som bliver tilgængelige ved at fjerne bagdækslet. Hukommelseskonfigurationer understøtter 2GB, 4 GB, 6GB, 8GB, 10GB, 12GB og 16GB.

#### Sådan kontrolleres systemhukommelsen i Windows

- 1 Klik, eller tryk på Start
- 2 Vælg Indstillinger

3 Klik, eller tap på System  $\rightarrow$  Om.

#### Sådan verificeres systemhukommelsen i BIOSinstallationsprogrammet

- 1 Tænd for, eller genstart computeren.
- 2 Tryk på F2 når DELL-logoet vises på skærmen, for at åbne BIOSinstallationsprogrammet.
- 3 I den venstre rude, vælgSettings (Indstillinger)  $\rightarrow$  General (Generelt)  $\rightarrow$ System Information (Systemoplysninger).

Hukommelsesoplysningerne vises i den højre rude.

### Sådan testes hukommelse med ePSA

- 1 Tænd for, eller genstart computeren.
- 2 Tryk på F12 når DELL-logoet vises på skærmen, for at åbne startmenuen.
- 3 Brug piltasterne til at fremhæve indstillingerne i menuen Diagnostics (Diagnosticering) og tryk på Enter.
- 4 Følg vejledningen på skærmen for at afslutte PSA (ePSA Pre-boot System Assessment).

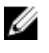

BEMÆRK: Hvis operativsystemlogoet vises, skal du vente, indtil du ser skrivebordet. Sluk for computeren, og forsøg igen.

### Processorer

Inspiron 22-3263 leveres med følgende processorer:

- 6. generation af Intel Core i3
- 6. generation af Intel Core i5

#### Sådan kontrolleres processorbrug i joblisten

- 1 Højreklik, eller dobbeltklik på proceslinjen.
- 2 Klik, eller tap på Jobliste. Vinduet, Jobliste vises.

3 Klik, eller tap på Ydelse, tap for at få vist detaljer om processorydelse.

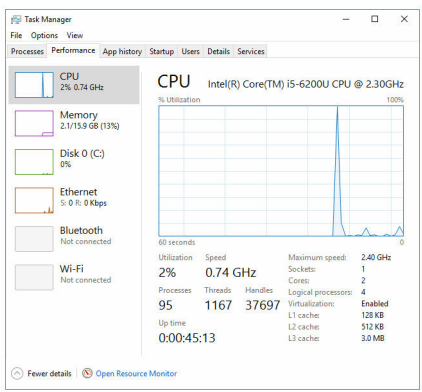

#### Sådan identificeres processorerne i Windows

- 1 På proceslinjen, klik, eller tap på søgefeltet, og skriv så Device Manager.
- 2 Klik, eller tap på Enhedshåndtering. Vinduet, Enhedshåndtering vises.
- **3** Udvid Processorer.

#### $\vee$   $\blacksquare$  Processors

- Intel(R) Core(TM) i5-6200U CPU @ 2.30GHz Intel(R) Core(TM) i5-6200U CPU @ 2.30GHz Intel(R) Core(TM) i5-6200U CPU @ 2.30GHz
- Intel(R) Core(TM) i5-6200U CPU @ 2.30GHz

### **Operativsystem**

Inspiron 22-3263 leveres med Windows 10 som fabriksinstallation.

### Placering af servicemærke

Servicemærket er en unik alfanumerisk identifikator, der gør det muligt for Dells teknikere at identificere hardwarekomponenter i din computer og få adgang til garantioplysninger.

### Enhedsdrivere

#### Intel Dynamic Platform og Thermal Framework

Kontroller i enhedshåndtering om Dynamic Platform og Thermal Framework er installeret. Installer driver-opdateringer fra [www.dell.com/support](http://www.dell.com/support).

Intel(R) Dynamic Platform and Thermal Framework

Intel(R) Dynamic Platform and Thermal Framework Generic Participant

Intel(R) Dynamic Platform and Thermal Framework Generic Participant

Intel(R) Dynamic Platform and Thermal Framework Manager

Intel(R) Dynamic Platform and Thermal Framework Memory Participant

Intel(R) Dynamic Platform and Thermal Framework Processor Participant

#### Installationshjælpeprogram til Intel chipsæt

Kontroller i enhedshåndtering om chipsæt-driveren er installeret. Installer driver-opdateringer fra [www.dell.com/support.](http://www.dell.com/support)

 $\sim$   $\frac{m}{2}$  System devices **E** ACPI Fan **H** ACPI Fan **E** ACPLEan **E** ACPLEan **E** ACPLEAN **To ACPI Fixed Feature Button** ACPI Power Button ACPI Processor Aggregator ACPI Sleep Button ACPI Thermal Zone ACPI Thermal Zone Composite Bus Enumerator High Definition Audio Controller High precision event timer Intel(R) Management Engine Interface Intel(R) Power Engine Plug-in Legacy device Microsoft ACPI-Compliant Embedded Controller Microsoft ACPI-Compliant System Microsoft Basic Display Driver Microsoft Basic Render Driver Microsoft System Management BIOS Driver Microsoft UEFI-Compliant System Microsoft Virtual Drive Enumerator Microsoft Windows Management Interface for ACPI Microsoft Windows Management Interface for ACPI Mobile 6th Generation Intel(R) Processor Family I/O LPC Controller (Premium SKU) - 9D48 Mobile 6th Generation Intel(R) Processor Family I/O PCI Express Root Port #5 - 9D14 Mobile 6th Generation Intel(R) Processor Family I/O PCI Express Root Port #9 - 9D18 Mobile 6th Generation Intel(R) Processor Family I/O PCI Express Root Port #6 - 9D15 Mobile 6th Generation Intel(R) Processor Family I/O PMC - 9D21 Mobile 6th Generation Intel(R) Processor Family I/O SMBUS - 9D23 Mobile 6th Generation Intel(R) Processor Family I/O Thermal subsystem - 9D31 Motherboard resources Motherboard resources Motherboard resources Motherboard resources Motherboard resources Motherboard resources Motherboard resources Motherboard resources NDIS Virtual Network Adapter Enumerator PCI Express Root Complex PCI standard host CPU bridge Plug and Play Software Device Enumerator Programmable interrupt controller Remote Desktop Device Redirector Bus System CMOS/real time clock System timer UMBus Root Bus Enumerator Volume Manager

#### Grafik

Kontroller i enhedshåndtering om videodriveren er installeret. Installer videodriver-opdateringer fra [www.dell.com/support](http://www.dell.com/support).

Display adapters Intel(R) HD Graphics 520

#### Intel seriel I/O-driver

Kontroller i enhedshåndtering om Intels serielle I/O-driver er installeret. Installer driver-opdateringer fra [www.dell.com/support](http://www.dell.com/support).

- Man Human Interface Devices
	- HID-compliant consumer control device
	- HID-compliant consumer control device
	- HID-compliant consumer control device
	- HID-compliant system controller
	- HID-compliant system controller
	- HID-compliant touch screen
	- USB Input Device
	- **USB Input Device**
	- USB Input Device
	- USB Input Device
	- USB Input Device
	- USB Input Device
	- USB Input Device

 $\vee$  ( $\Box$ ) Mice and other pointing devices HID-compliant mouse

v **L** System devices ACPI Fan ACPI Fan ACPI Fan ACPI Fan ACPI Fan ACPI Fixed Feature Button ACPI Power Button ACPI Processor Aggregator ACPI Sleep Button ACPI Thermal Zone ACPI Thermal Zone Composite Bus Enumerator High Definition Audio Controller High precision event timer Intel(R) Management Engine Interface Intel(R) Power Engine Plug-in Legacy device Microsoft ACPI-Compliant Embedded Controller Microsoft ACPI-Compliant System Microsoft Basic Display Driver Microsoft Basic Render Driver Microsoft System Management BIOS Driver Microsoft UEFI-Compliant System Microsoft Virtual Drive Enumerator Microsoft Windows Management Interface for ACPI Microsoft Windows Management Interface for ACPI Mobile 6th Generation Intel(R) Processor Family I/O LPC Controller (Premium SKU) - 9D48 Mobile 6th Generation Intel(R) Processor Family I/O PCI Express Root Port #5 - 9D14 Mobile 6th Generation Intel(R) Processor Family I/O PCI Express Root Port #9 - 9D18 Mobile 6th Generation Intel(R) Processor Family I/O PCI Express Root Port #6 - 9D15 Mobile 6th Generation Intel(R) Processor Family I/O PMC - 9D21 Mobile 6th Generation Intel(R) Processor Family I/O SMBUS - 9D23 Mobile 6th Generation Intel(R) Processor Family I/O Thermal subsystem - 9D31 Motherboard resources Motherboard resources Motherboard resources Motherboard resources Motherboard resources Motherboard resources Motherboard resources Motherboard resources NDIS Virtual Network Adapter Enumerator PCI Express Root Complex PCI standard host CPU bridge Plug and Play Software Device Enumerator Programmable interrupt controller Remote Desktop Device Redirector Bus System CMOS/real time clock System timer UMBus Root Bus Enumerator Volume Manager

#### Intel Trusted Execution Engine Interface

Kontroller i enhedshåndtering om Intel Trusted Execution Engine Interfacedriveren er installeret. Installer driver-opdateringer fra [www.dell.com/support](http://www.dell.com/support).

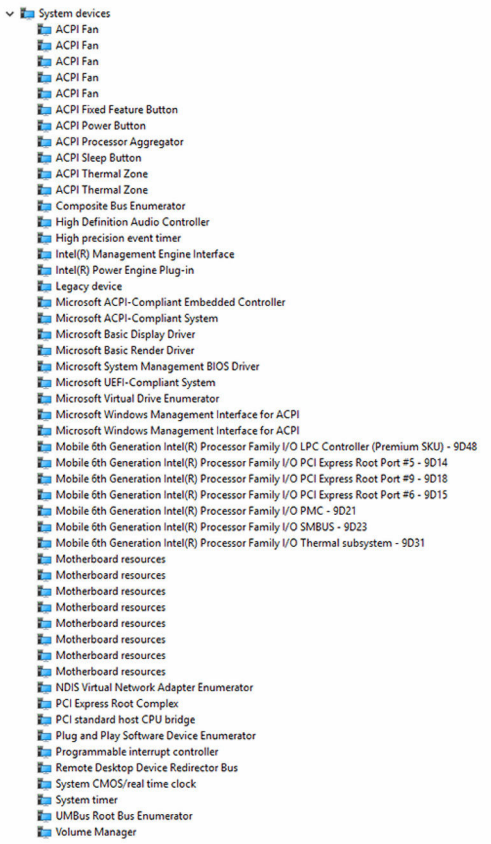

#### Intel Virtual Button-driver

Kontroller i enhedshåndtering om Intel Virtual Button-driveren er installeret. Installer driver-opdateringer fra [www.dell.com/support](http://www.dell.com/support).

 $\sim$   $\frac{m}{2}$  System devices **E** ACPI Fan **T** ACPI Fan **E** ACPLEan **E** ACPLEan **E** ACPLEAN **To ACPI Fixed Feature Button E** ACPI Power Button ACPI Processor Aggregator ACPI Sleep Button ACPI Thermal Zone ACPI Thermal Zone Composite Bus Enumerator High Definition Audio Controller High precision event timer Intel(R) Management Engine Interface Intel(R) Power Engine Plug-in Legacy device Microsoft ACPI-Compliant Embedded Controller Microsoft ACPI-Compliant System Microsoft Basic Display Driver Microsoft Basic Render Driver Microsoft System Management BIOS Driver Microsoft UEFI-Compliant System Microsoft Virtual Drive Enumerator Microsoft Windows Management Interface for ACPI Microsoft Windows Management Interface for ACPI Mobile 6th Generation Intel(R) Processor Family I/O LPC Controller (Premium SKU) - 9D48 Mobile 6th Generation Intel(R) Processor Family I/O PCI Express Root Port #5 - 9D14 Mobile 6th Generation Intel(R) Processor Family I/O PCI Express Root Port #9 - 9D18 Mobile 6th Generation Intel(R) Processor Family I/O PCI Express Root Port #6 - 9D15 Mobile 6th Generation Intel(R) Processor Family I/O PMC - 9D21 Mobile 6th Generation Intel(R) Processor Family I/O SMBUS - 9D23 Mobile 6th Generation Intel(R) Processor Family I/O Thermal subsystem - 9D31 Motherboard resources Motherboard resources Motherboard resources Motherboard resources Motherboard resources Motherboard resources Motherboard resources Motherboard resources NDIS Virtual Network Adapter Enumerator PCI Express Root Complex PCI standard host CPU bridge Plug and Play Software Device Enumerator Programmable interrupt controller Remote Desktop Device Redirector Bus System CMOS/real time clock System timer UMBus Root Bus Enumerator Volume Manager

## Intel Wireless 3165 Wi-Fi- og Bluetooth-drivere

Kontroller i enhedshåndtering om netværkskort-driveren er installeret. Installer driver-opdateringer fra [www.dell.com/support](http://www.dell.com/support).

#### $\vee$   $\blacksquare$  Network adapters

- Bluetooth Device (Personal Area Network)
- **Bluetooth Device (RFCOMM Protocol TDI)**
- Intel(R) Dual Band Wireless-AC 3165
- Microsoft 6to4 Adapter
- Microsoft ISATAP Adapter
- Microsoft Kernel Debug Network Adapter
- Microsoft Wi-Fi Direct Virtual Adapter
- Realtek PCIe GBE Family Controller
- Teredo Tunneling Pseudo-Interface

Kontroller i enhedshåndtering om Bluetooth-driveren er installeret. Installer driver-opdateringer fra [www.dell.com/support.](http://www.dell.com/support)

 $\vee$  8 Bluetooth 8 Intel(R) Wireless Bluetooth(R) Microsoft Bluetooth Enumerator Microsoft Bluetooth LE Enumerator

## Oversigt over BIOS

BIOS styrer datastrømmen mellem computerens operativsystem og de tilsluttede enheder, så som harddisk, videoadapter, tastatur, mus og printer.

#### Sådan åbnes BIOS-installationsprogrammet

- 1 Tænd for, eller genstart computeren.
- 2 Tryk på F2 når DELL-logoet vises på skærmen, for at åbne BIOSinstallationsprogrammet.

Du kan ændre de brugerdefinerede indstillinger i BIOSinstallationsprogrammet.

#### Startmenu

Inspiron 22-3263 inkluderer en engangs-startmenu. Med denne funktion kan du ændre rækkefølgen for de enheder, som din computer forsøger at starte fra, fx diskette, CD-ROM, eller harddisk.

### Startmenuforbedringer

Startmenuen forbedringer er som følger:

- Easier Access (Nemmere adgang) Tryk på F12 for at åbne startvalgsmenuen.
- User Prompting (Bruger-prompt) Brugeren promptes om at bruge en tast på BIOS-skærmen.
- Diagnostics Options (Diagnosticeringsindstillinger) Startmenuen inkluderer ePSA-diagnosticeringsindstillinger.

### Sådan tidsindstilles tastesekvenser

Tastaturet er ikke den første enhed der initialiseres ved opstart. Som følge heraf vil tastaturet låses, hvis du trykker på en tastaturtast for tidligt. I dette tilfælde vil der vises en tastaturfejlmeddelelse på skærmen, og du kan ikke genstarte din computer med Ctrl+Alt+Del-tastekombinationen.

For at undgå at tastaturet låses, skal du vente til tastaturet er helt initialiseret. Tastaturet er initialiseret hvis et af følgende optræder:

- Tastaturindikatoren blinker.
- Prompten "F2=Setup" vises i skærmens øverste højre hjørne under opstart.

# Systemdiagnosticeringsindikat orer

#### Strømstatusindikatoren: Viser strømstatus.

Ø

Konstant ravgul – Computeren er ikke i stand til at starte operativsystemet. Det betyder, at strømforsyningen eller en anden enhed i computeren fejler.

Blinkende ravgul – Computeren er ikke i stand til at starte operativsystemet. Det betyder, at strømforsyningen er normal, men en anden enhed i computeren fejler, eller er ikke installeret korrekt.

BEMÆRK: Se lysmønstrene for at bestemme hvilken enhed der fejler.

Slukket – Computer er i dvaletilstand eller er slukket.

Når strømstatusindikatoren blinker ravgult samtidig med bipkoder indikerer det fejl.

Fx, strømstatusindikatorerne blinker ravgult to gange efterfulgt af en pause, og herefter blinker hvidt tre gange efterfulgt af en pause. Dette 3,3-mønster fortsætter indtil computeren slukkes, hvilket viser, at der ikke er fundet en gendannelsesafbildning.

Følgende skema viser forskellige indikatormønstre, hvad de viser og foreslåede løsninger.

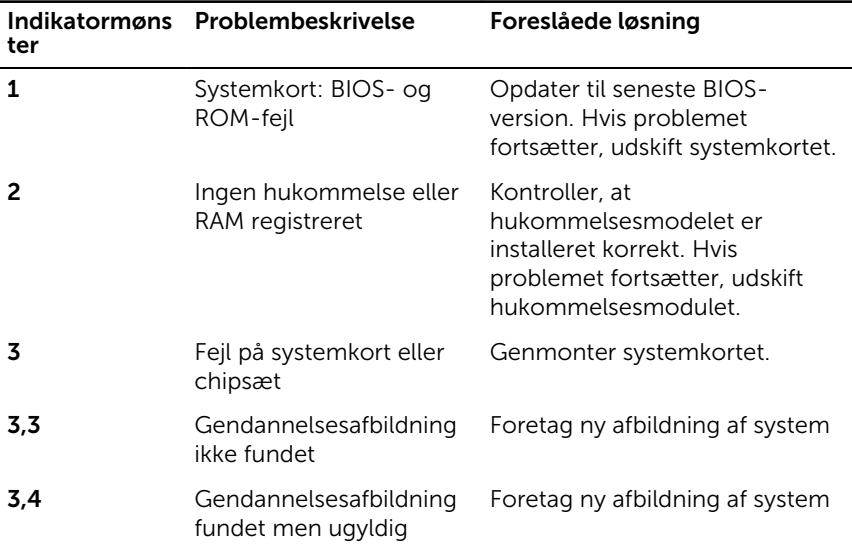

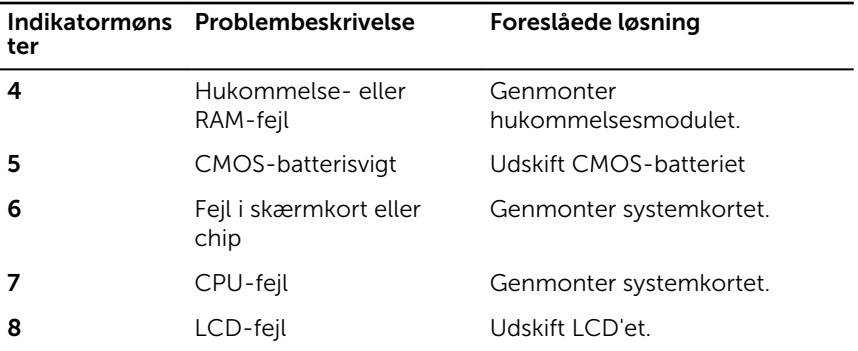

Computeren kan udsende en serie bip-lyde under opstart, hvis fejlene er problemer, der ikke kan vises. De gentagne bipkoder hjælper brugeren med at fejlfinde på computeren.

Kamerastatusindikator: Viser om kameraet er i brug.

- Konstant hvid Kameraet er i brug.
- Slukket Kameraet er ikke i brug.

# Rekvirere hjælp og kontakte Dell

### Selv-hjælpsressourcer

Du kan få oplysninger og hjælp til Dell-produkter og servicer ved at bruge disse selv-hjælpsressourcer:

Information om Dells produkter og services [www.dell.com](http://www.dell.com/) Windows 8.1 og Windows 10 Dell Help & Support app Windows 10 Kom i gang-app Windows 8.1 Hjælp + Tips-app Åbner hjælp i Windows 8, Windows 8.1, og Windows 10 I Windows-søgning, skriv Help and Support, og tryk på Enter. Åbner hjælp i Windows 7 Klik på **Start → Hjælp og support**. Online-hjælp til operativsystem [www.dell.com/support/windows](http://www.dell.com/support/windows) [www.dell.com/support/linux](http://www.dell.com/support/linux) Fejlfindingsinformation, brugermanualer, installationsvejledning, produktspecifikationer, teknisk [www.dell.com/support](http://www.dell.com/support)

hjælpe-blogs, drivere, software-

opdateringer, osv.

Lær dit operativsystem at kende, installation og brug af din computer, på [www.dell.com/support/manuals](http://www.dell.com/support/manuals). Se *Me and My Dell (Mig og mit Dell)* 

123

sikkerhedskopiering af data, diagnosticering, osv.

## Kontakt Dell

For at kontakte Dells salg, Dells tekniske support, eller Dells kundeservice se [www.dell.com/contactdell](http://www.dell.com/contactdell).

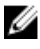

**BEMÆRK:** Tilgængeligheden varierer for de enkelte lande og produkter, og nogle services findes muligvis ikke i dit land.

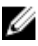

BEMÆRK: Hvis ikke du har en aktiv internetforbindelse, kan du finde kontaktinformation på din faktura, pakkens mærkat eller Dells produktkatalog.